# Short Octave Spice

## Α. Δροσόπουλος

## 7 Οκτωβρίου 2021

## **1 Λογισμικό octave**

## **1.1 Εισαγωγικά**

Tη δεκαετία του 80 κυκλοφόρησε ελεύθερα (public domain) στο Διαδίκτυο ένα πακέτο από FORTRAN υπορουτίνες για εύκολες και γρήγορες πράξεις με πίνακες σε υπολογιστή. Διάφορες εταιρίες βελτίωσαν και αύξησαν τις δυνατότητες του αρχικού πακέτου με την προσθήκη γραφικών και βιβλιοθηκών εξειδικευμένων συναρτήσεων χρήσιμων σε πολλούς τομείς εφηρμοσμένων επιστημών. Η πιο επιτυχημένη εταιρία ήταν και είναι η **Mathworks** και το προϊόν της το MATLAB χρησιμοποιείται σήμερα διεθνώς σε πολλά πανεπιστήμια, ερευνητικά κέντρα και εταιρίες που ασχολούνται με την έρευνα και την τεχνολογία.

Την ίδια δεκαετία ξεκίνησε και το ρεύμα του Ανοικτού Λογισμικού (Open Source) που με τη βοήθεια του Διαδικτύου έδωσε την ευκαιρία σε πολλούς νέους ερευνητές να συνεργαστούν εθελοντι[κά και να δη](http://www.mathworks.com)μιουργήσουν πολλές χρήσιμες εφαρμογές (π.χ. GCC C και C++ compilers και εργαλεία, λειτουργικό Linux, κλπ.).

Το MATLAB είναι αναμφισβήτητα ένα από τα πιο χρήσιμα εργαλεία που μαθαίνει ένας μηχανικός/επιστήμονας και σε όλα σχεδόν τα πανεπιστήμια των τεχνολογικά προηγμένων χωρών του εξωτερικού επιβάλλεται η διδασκαλία του από την αρχή των σπουδών του. Εκτός όμως από το εμπορικό πακέτο MATLAB που η πλήρης έκδοση έχει αρκετά υψηλό κόστος, ερευνητές που χρησιμοποιούν εργαλεία ανοικτού λογισμικού δημιούργησαν άλλα πακέτα/εφαρμογές με παρόμοιες δυνατότητες, που έχουν το πλεονέκτημα να είναι νομίμως δωρεάν. Ένα από αυτά, το **Octave**, από τα Πανεπιστήμια Wisconsin-Madison και Texas της Αμερικής, έχει σχεδιαστεί με στόχο την όσο το δυνατόν πλήρη συμβατότητα με το MATLAB. Διαθέτει πολλές από τις βασικές δυνατότητες του MATLAB και βρίσκεται σε συνεχή ανάπτυξη για περαιτέρω βελτίωση. Τα προγράμματα που θα ετοιμάζουμε παρακάτω μπορούν να τρέξουν σχεδόν αυτούσια και στα δυο περιβάλλοντα.

Ένα συνηθισμένο σενάριο σε πανεπιστήμια του εξωτερικού είναι το πανεπιστήμιο να διαθέτει άδεια χρήσης του MATLAB στο χώρο του πανεπιστημίου και οι σπουδαστές να χρησιμοποιούν το Octave στο σπίτι τους για τις εργασίες τους.

Επισημαίνεται ότι η Mathworks προσφέρει και στην Ελλάδα φοιτητική έκδοση MATLAB με κόστος γύρω στα 100€.

Η τελευταία έκδοση Octave (Ιούλιος 2021) είναι η 6.3.0. Ξεκινούμε με οδηγίες εγκατάστασης σε περιβάλλον Windows.

## **1.2 Εγκατάσταση**

Το επίσημο site του Octave είναι εδώ: **Octave**. Πάτε στο Download και μπορείτε να κατεβάσετε το αντίστοιχο installer για το λειτουργικό σας. Το Octave προσφέρει τη δυνατότητα εργασίας σε δυο περιβάλλοντα, το γραφικό περιβάλλον, GUI (Graphical User Interface) και το περιβάλλον κονσόλας, CLI (Command Line Interface) και η τελευταία έκδοση έχει απλοποιήσει αρκετά πράγματα.

Η εγκατάσταση είναι απλή. Απλώς τρέ[χετε το](https://www.gnu.org/software/octave) installer και ακολουθείτε τα προεπιλεγμένα βήματα που εμφανίζονται. Το παράθυρο που ανοίγει μετά την εγκατάσταση στο GUI φαίνεται στο Σχ. 1.

Προαιρετικά, κατεβάζετε επίσης τα ακόλουθα λογισμικά από το διαδίκτυο:

**Notepad++** Editor Notepad++, από το **notepad-plus-plus**, ένας βελτιω[μέ](#page-1-0)νος editor, που αντικαθιστά τους Notepad και Wordpad editors των Windows. Το Notepad++ εξειδικεύεται για προγραμματιστές που γράφουν κώδικα σε πληθώρα γλωσσών και θα σας φανεί χρήσιμο και αλλού. Αν και η έκδοση Octave συμπεριλαμβάνει δικό της editor στο περιβάλλον GUI, στο περιβάλλον CLI θα χρειαστείτε τον Notepad++ για να φτιάξετε τα δικά σας προγράμματα.

**Inkscape** Πρόγραμμα δημιουργίας κα[ι επεξεργασίας γρα](https://notepad-plus-plus.org)φικών από **inkscape.org**. Πηγαίνετε στο DOWNLOAD ->

Windows installer και κατεβάστε την 64bit ή 32bit έκδοση που αντιστοιχεί στο δικό σας σύστημα. Χρήσιμο, αν χρησιμοποιείτε γραφικές παραστάσεις σε svg.

**7zip** Τέλος, αν δεν έχετε εφαρμογή συμπίεσης αρχείων winzip ή winrar συνιστώ την 7zip από το **7-zip.org**. Τέτοια εφαρμογή είναι απαραίτητη όταν ανεβάζετε εργασίες σε ενιαίο αρχείο στο eclass.

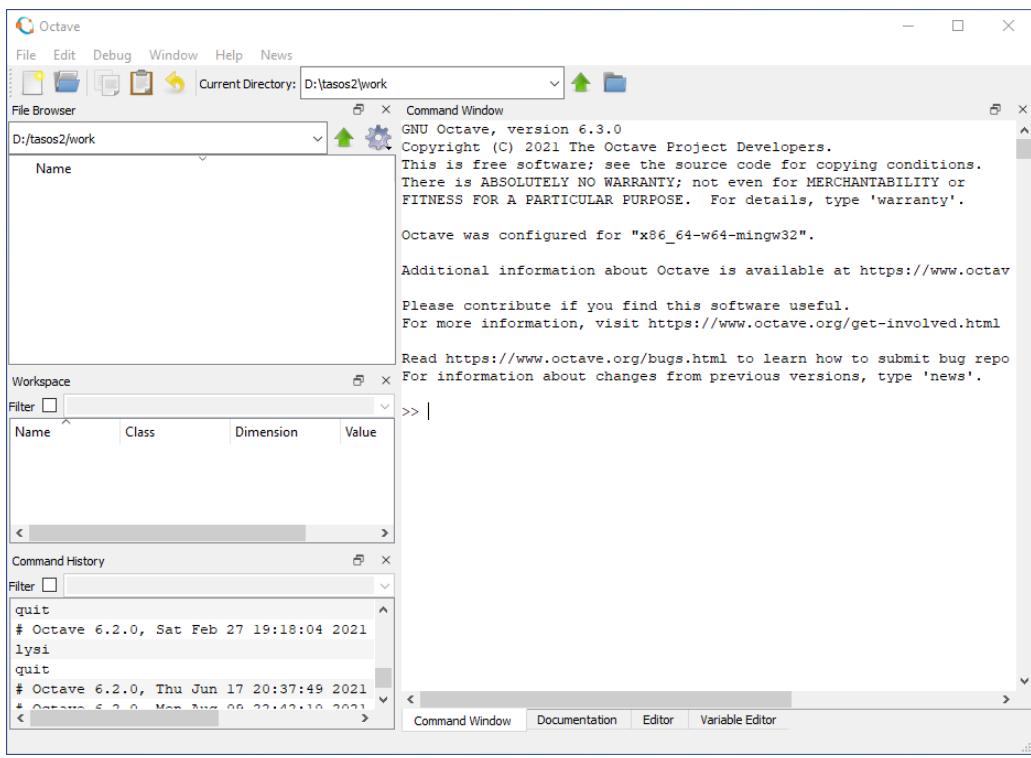

Σχήμα 1: Octave GUI περιβάλλον για έκδοση 6.3.0. Διακρίνουμε το Command Window (κονσόλα εντολών) τον Editor και την τεκμηρίωση (Documentation) με οδηγίες και online βοήθεια. Διακρίνουμε επίσης τον τρέχοντα φάκελο εργασίας.

<span id="page-1-0"></span>Κάθε φορά που αρχίζουμε μια συνεδρία με το Octave το πρόγραμμα «βλέπει» έναν συγκεκριμένο φάκελο (folder) όπου μπορεί να διαβάσει και να αποθηκεύσει αρχεία δεδομένων ή γραφικών παραστάσεων. Ο φάκελος αυτός ονομάζεται φάκελος εργασίας. Η αρχική θέση του φακέλου εργασίας εξαρτάται από την έκδοση του Octave και το λειτουργικό σύστημα. Π.χ. σε περιβάλλον Windows βλέπουμε ότι είμαστε στο C:/Users/Tasos αν Tasos είναι το όνομα χρήστη (περιοχή File Browser επάνω αριστερά). Αν χρησιμοποιούμε Octave CLI πληκτρολογούμε pwd (print working directory) και το αποτέλεσμα εμφανίζεται στην κονσόλα. Χρήσιμο είναι να δημιουργήσετε έναν ξεχωριστό φάκελο, π.χ. C:\work και να έχετε το octave να πηγαίνει κατευθείαν εκεί.

Δημιουργείστε πρώτα αυτόν τον φάκελο, π.χ. C:\work εξωτερικά του Octave με τον τρόπο που συνήθως χρησιμοποιείτε να δημιουργήσετε φακέλλους και μετά, μέσα στο Octave, στο Edit -> Preferences -> General δηλώστε τον σαν αρχικό φάκελο εργασίας στον οποίο θα ανοίγει πάντα το πρόγραμμά σας (Σχ. 2). Στο Edit -> Preferences -> Editor σετάρετε επίσης text encoding UTF-8 (Σχ. 3) που θα σας επιτρέψει αργότερα να έχετε και ελληνικούς χαρακτήρες στις γραφικές και σχόλιά σας.

Στόχος σε εμάς τους Έλληνες χρήστες είναι να μπορούμε να εισάγουμε γραφικές με ελληνικούς χαρακτήρες σε εφαρμογές επεξεργασίας κειμένου (π.χ. Word, LibreOffice) για οτιδήποτε εργασίες ή [αν](#page-2-0)αφορές θέλουμε. Ελληνικούς χαρακτήρες ΔΕΝ βλέπουμε στην κονσόλα. Βλέπουμε ό[μω](#page-2-1)ς στον editor αν τον ρυθμίσουμε όπως παραπάνω.

Με την τελευταία έκδοση βλέπουμε υποστήριξη Ελληνικών σε γραφικές σε αρχεία τύπου png και δεν χρειάζεται κάτι επιπλέον. Αν θέλουμε όμως vector graphics τότε θέλουμε αρχεία svg και χρειαζόμαστε επιπλέον και την εφαρμογή Inkscape που αναφέρθηκε παραπάνω.

### **1.3 Octave σαν «κομπιουτεράκι»**

Η πρώτη και πιο απλή χρήση του Octave είναι να το χρησιμοποιήσει κανείς σαν «κομπιουτεράκι». Όλες οι γνωστές αλγεβρικές πράξεις υποστηρίζονται.

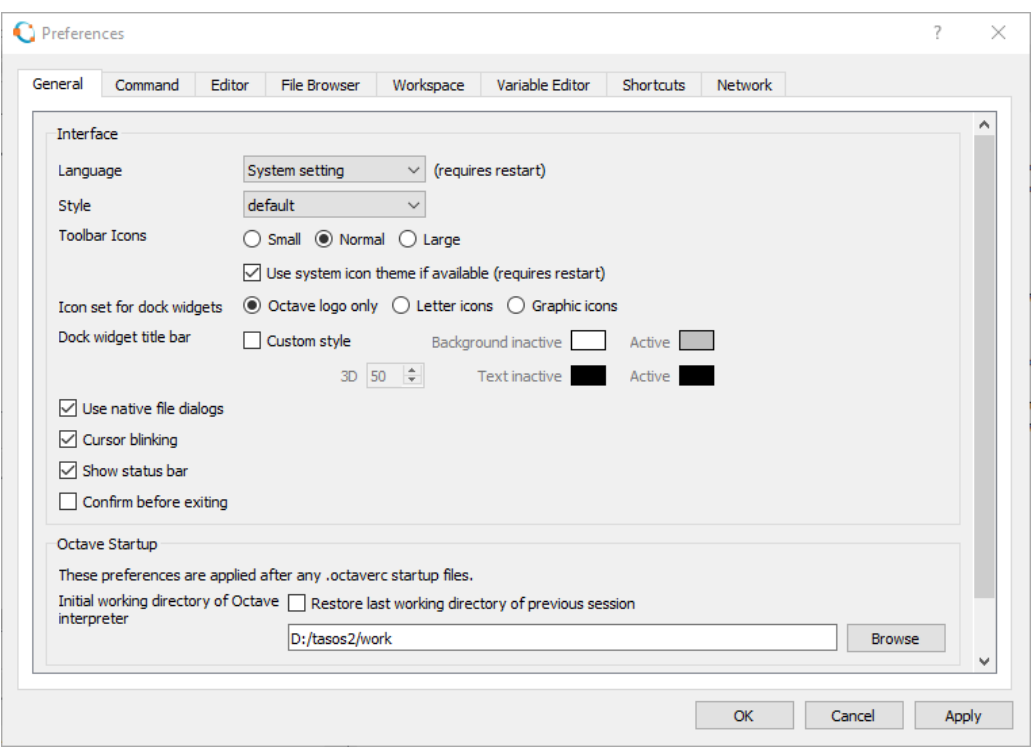

<span id="page-2-0"></span>Σχήμα 2: Edit -> Preferences -> General, σετάρισμα αρχικού φακέλου εργασίας.

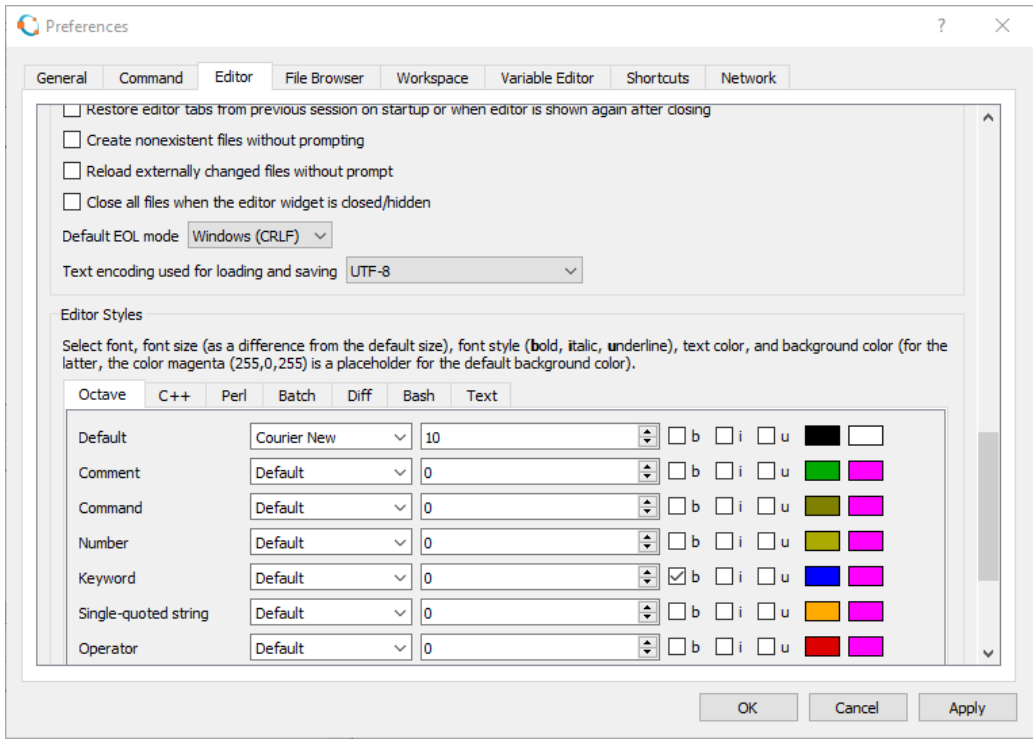

<span id="page-2-1"></span>Σχήμα 3: Edit -> Preferences -> Editor, σετάρισμα UTF-8 text encoding.

- + πρόσθεση
- − αφαίρεση
- πολλαπλασιασμός

/ διαίρεση

^ ύψωση σε δύναμη

Το πρόγραμμα εκτελεί αμέσως κάθε εντολή/πράξη και δίνει το αποτέλεσμα στη μεταβλητή ans.

>> 5+3 ans  $= 8$ >> 89\*5 ans  $= 445$  $> 56 - 8 + 9 - 45.5$ ans =  $11.500$ >> 5/3  $ans = 1.6667$ 

Για αριθμούς που είναι δυνάμεις του 10, χρησιμοποιείται η εκθετική μορφή με το σύμβολο e (exponent - εκθέτης), π.χ.  $3.245 \times 10^3 =$  3.245e3,  $-6.736 \times 10^{-6} =$  -6.736e-6.

Υπάρχει πληθώρα ενσωματωμένων συναρτήσεων, πολύ περισσοτέρων από ένα «κομπιουτεράκι». Στον πίνακα (Πιν. 1) φαίνονται μερικές από αυτές.

Πίνακας 1: Πίνακας συνήθων ενσωματωμένων συναρτήσεων

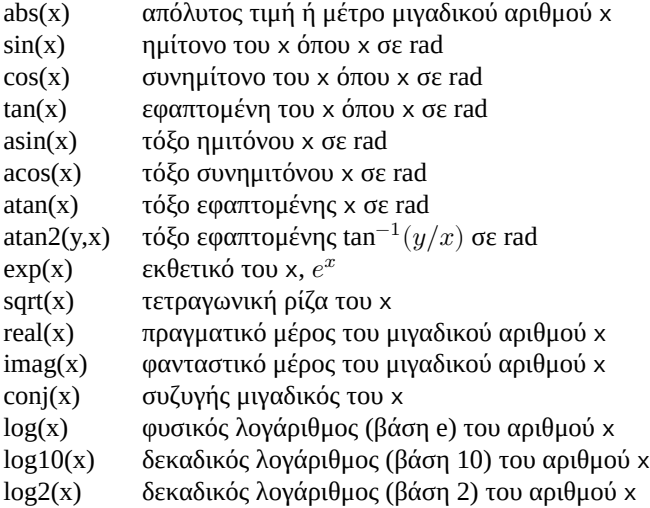

Η πλήρης συλλογή συναρτήσεων του Octave φαίνεται αν πάτε στο Documentation και ανοίξετε το Function Index. Αν θέλουμε βοήθεια για κάποια συγκεκριμένη εντολή, π.χ. την εντολή load μπορούμε επίσης να πληκτρολογήσουμε απλώς help load στην κονσόλα. Ανοίγει τότε ο ενσωματωμένος info-reader κονσόλας με σύντομες πληροφορίες βοήθειας. Αν η βοήθεια συμπεριλαμβάνει πολλές σελίδες πηγαίνουμε στην επόμενη πληκτρολογώντας το spacebar. Βγαίνουμε από τον info-reader πληκτρολογώντας q.

Υπενθυμίζεται ότι ισχύει η προτεραιότητα των πράξεων όπως φαίνεται στον πίνακα Πιν. 2. Αν κάπου έχετε αμφιβολία

#### Πίνακας 2: Προτεραιότητα των πράξεων

- () Πρώτα υπολογίζονται οι πράξεις μέσα σε παρενθέσεις
- ^ Ακολουθεί η ύψωση σε δύναμη
- \*/ Πολλαπλασιασμός και διαίρεση έχουν ίδια προτεραιότητα και εκτελούνται από αριστερά προς τα δεξιά
- +- Πρόσθεση και αφαίρεση έχουν ίδια προτεραιότητα και εκτελούνται από αριστερά προς τα δεξιά

#### χρησιμοποιείστε επιπλέον παρενθέσεις.

Ακολουθούν παραδείγματα με μιγαδικούς αριθμούς και τριγωνομετρικές συναρτήσεις που θα μας χρειαστούν στο εναλλασσόμενο. Προσέξτε στις τελευταίες ότι οι γωνίες είναι σε ακτίνια (rad). Η μετατροπή από rad σε μοίρες γίνεται πολλαπλασιάζοντας με  $180/\pi$  και από μοίρες σε rad πολλαπλασιάζοντας με  $\pi/180$ .

```
>> sin(60*pi/180)
ans = 0.86603>> asin(ans)*180/pi
ans = 60.000>> z=5+j*3
z = 5 + 3i\gg abs(z)
ans = 5.8310
>> real(z)
ans = 5\gg imag(z)
ans = 3\gg atan2(imag(z), real(z))*180/pi
ans = 30.964>> [abs(z) angle(z)*180/pi]
ans =5.8310 30.9638
```
Η τελευταία εντολή μας μετατρέπει τον μιγαδικό αριθμό από καρτεσιανή σε πολική μορφή με τη συνάρτηση angle. Με τις αγκύλες [ ] απλώς παρουσιάζουμε το αποτέλεσμα μέτρο, γωνία (σε μοίρες) το ένα μετά το άλλο στην ίδια γραμμή.

Το αντίστροφο, όπου μετατρέπουμε έναν μιγαδικό από πολική μορφή (φάσορα) σε καρτεσιανή, π.χ. τον 5  $/45^{\circ}$ , το επιτυγχάνουμε ως εξής:

```
>> 5*exp(j*45*pi/180)
ans = 3.5355 + 3.5355i
```
Υπενθυμίζεται ότι ένας μιγαδικός αριθμός ορίζεται σαν  $z=a+jb=r$   $\phase{\theta}=r$   $e^{j\theta}$  όπου  $r=\sqrt{a^2+b^2}$  και  $\theta$  το όρισμα σε rad. Επομένως 5  $/45^{\circ} = 5 \ e^{j45\pi/180}$ .

Μια μεταβλητή στο Octave όπως και σε άλλες γλώσσες προγραμματισμού χρησιμοποιείται σαν ενα σύμβολο για μια θέση μνήμης που περιέχει κάποια τιμή. Μπορούμε να δώσουμε δικά μας ονόματα σε μεταβλητές ή, αν δεν το κάνουμε αυτό, το Octave χρησιμοποιεί μια δική του μεταβλητή, την ans (answer – απάντηση) σαν στιγμιαία θέση μνήμης για το πιο πρόσφατο αποτέλεσμα (την μεταβλητή αυτή μπορούμε αν θέλουμε να την χρησιμοποιήσουμε και εμείς στην αμέσως επόμενη εντολή).

Υπενθυμίζεται επίσης ότι το = στον προγραμματισμό έχει διαφορετική σημασία από ότι στα μαθηματικά. Η έκφραση x=2 σημαίνει ότι η θέση μνήμης που έχει όνομα το σύμβολο μεταβλητής x θα πάρει την τιμή 2. H έκφραση x=x+2 σημαίνει ότι στη θέση μνήμης που συμβολίζεται με το x θα προστεθεί η τιμή 2 και το αποτέλεσμα θα τοποθετηθεί πάλι στη θέση μνήμης x. Δηλ. για ότι αλγεβρική έκφραση είναι στα δεξιά του =, θα γίνουν οι πράξεις, και το αποτέλεσμα θα αποθηκευτεί στη θέση μνήμης που υπάρχει στα αριστερά του =. Που σημαίνει ότι οι εκφράσεις στα δεξιά πρέπει να καταλήγουν σε κάποιο αριθμητικό αποτέλεσμα και δεν επιτρέπεται στα αριστερά να έχουμε αριθμητικές πράξεις αλλά κάποια μεταβλητή που δηλώνει κάποια θέση μνήμης.

### **1.4 Μεταβλητές, διανύσματα και πίνακες**

Όπως σε κάθε γλώσσα προγραμματισμού μπορούμε και εδώ να χρησιμοποιήσουμε μεταβλητές. Π.χ. νόμος του Ohm. Αν είναι γνωστή η τάση  $V$  στα άκρα κάποιας αντίστασης καθώς και το ρεύμα  $I$  που την διαρρέει, τότε η τιμή της αντίστασης είναι  $R = V/I$ . Στο octave:

```
>> V=220
V = 220>> I=2
I = 2>> R=V/I
R = 110ή, πιο συνοπτικά:
```

```
V=220; I=2; R=V/I
R = 110
```
Το ; απενεργοποιεί ηχώ αποτελεσμάτων και δίνει τη δυνατότητα να τοποθετήσουμε πολλές εντολές σε μια γραμμή. Μπορούμε επίσης με τον editor να φτιάξουμε πρόγραμμα με όνομα της επιλογής μας και κατάληξη m. Για το παραπάνω παράδειγμα έστω πρόγραμμα tata.m με περιεχόμενο μια γραμμή σχόλιο (αρχίζει με %) και την εκτελέσιμη γραμμή που χρησιμοποιήσαμε παραπάνω::

% σχόλιο για απλό παράδειγμα νόμου Ohm V=220; I=2; R=V/I

Το αποθηκεύουμε μέσω editor στον φάκελο εργασίας και το τρέχουμε στην κονσόλα πληκτρολογώντας το όνομά του χωρίς την κατάληξη m, ή πιο απλά, από το βελάκι στο toolbar του editor που λέει save and run αν κάνουμε hover με το ποντίκι μας. Το octave θα το τρέξει και θα παρουσιάσει το αποτέλεσμα. Προφανώς, τα προγράμματα είναι χρήσιμα όταν έχουμε πολλές γραμμές κώδικα.

Μπορούμε να χειριστούμε διανύσματα και πίνακες σαν να είναι απλές μεταβλητές. Ένα διάνυσμα είναι απλώς μια ακολουθία αριθμών διατεταγμένων με κάποια συγκεκριμένη σειρά. Ακολουθεί παράδειγμα διανύσματος γραμμής

```
>> x=[0,1,3,6]x =0 1 3 6
>> y = [6 3 1 0]
y =6 3 1 0
>> z = x + yz =6 4 4 6
>> size(x)
ans =1 4
>> size(y)
ans =1 4
>> size(z)
ans =1 4
και διανύσματος στήλης
\gg a=[1 3 -5]'
a =1
      3
      -5
>> size(a)
ans =3 1
\Rightarrow b=[3; -6; 10]
b =3
     -6
     10
>> size(b)
ans =3 1
>> z1 = 5 + 3 * jz1 = 5 + 3i>> z2=6-4*j
z2 = 6 - 4i>> x=[z1 z2]
x =5 + 3i + 6 - 4i>> x'
```
ans  $=$ 5 - 3i  $6 + 4i$ >> x.' ans  $=$ 5 + 3i 6 - 4i

Χρησιμοποιούμε [ ] για να ορίσουμε τέτοιες ακολουθίες και χωρίζουμε τα στοιχεία τους με κόμμα ή κενό. Προσέξτε τη χρήση της συνάρτησης size που μας δίνει τις γραμμές/στήλες των διανυσμάτων. Προσέξτε επίσης τους τρόπους για την κατασκευή διανύσματος στήλης. Με ' αντιμεταθέτουμε γραμμές στήλες με τον συζυγή μιγαδικό. Με .' αντιμεταθέτουμε καθαρά γραμμές και στήλες. Και με ; ξεχωρίζουμε εξ αρχής τις γραμμές.

Μπορούμε επίσης να κατασκευάσουμε διανύσματα από άλλα διανύσματα φτάνει να ταιριάζουν οι εκάστοτε διαστάσεις.

```
\gg a=[1 2 3];
\gg b=[4 5];
\gg c=[a -b]
c =1 2 3 -4 -5
\gg d=[-10; 3]
d =-10
      3
>> a
a =1 2 3
>> e=[a d]
error: horizontal dimensions mismatch (1x3 vs 2x1)
```
Ένας εναλλακτικός τρόπος κατασκευής διανυσμάτων αύξουσας ακολουθίας είναι με το σύμβολο/τελεστή : όπου δίνουμε αρχική και τελική τιμή (υπονοείται βήμα 1) ή, αρχική τιμή, βήμα και τελική τιμή. Προφανώς με αρνητικό βήμα μπορούμε να φτιάξουμε φθίνουσα ακολουθία.

```
>> x=1:10
x =Columns 1 through 9:
      1 2 3 4 5 6 7 8 9
Column 10:
     10
>> y=0:0.1:1
y =Columns 1 through 9:
 0.00000 0.10000 0.20000 0.30000 0.40000 0.50000 0.60000 0.70000 0.80000
Columns 10 and 11:
 0.90000 1.00000
>> Ts=0.2
Ts = 0.20000
>> t=0:Ts:1
t =0.00000 0.20000 0.40000 0.60000 0.80000 1.00000
>> x=-1:0.1:1
x =Columns 1 through 8:
  -1.0000 -0.9000 -0.8000 -0.7000 -0.6000 -0.5000 -0.4000 -0.3000
Columns 9 through 16:
  -0.2000 -0.1000 0.0000 0.1000 0.2000 0.3000 0.4000 0.5000
Columns 17 through 21:
   0.6000 0.7000 0.8000 0.9000 1.0000
>> x=-1:0.15:1
x =
```
Columns 1 through 8: -1.0000 -0.8500 -0.7000 -0.5500 -0.4000 -0.2500 -0.1000 0.0500 Columns 9 through 14: 0.2000 0.3500 0.5000 0.6500 0.8000 0.9500

Το τελευταίο στοιχείο της ακολουθίας συμπεριλαμβάνεται εάν είναι πολλαπλάσιο του βήματος. Αλλιώς, όχι. Ένας πίνακας δυο διαστάσεων μπορεί να οριστεί ως εξής:

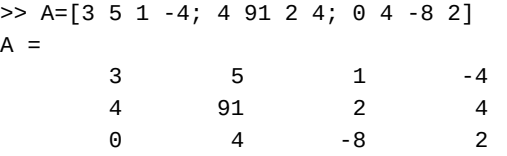

όπου ορίσαμε έναν πίνακα 3 × 4, και όπως βλέπουμε χωρίζουμε τις γραμμές με το σύμβολο ;.

Μπορούμε επίσης να αντιμεταθέσουμε γραμμές και στήλες με το σύμβολο '

>> A' ans  $=$ 3 4 0 5 91 4 1 2 -8  $-4$  4 2

Τα παραπάνω ισχύουν και για πίνακες με μιγαδικούς αριθμούς, μόνο που τότε το σύμβολο ' δείχνει ότι στην πραγματικότητα γίνεται ερμητιανή αντιμετάθεση (Hermitian Transpose) δηλ. στην αντιμετάθεση αντικαθιστούνται οι αριθμοί με τον μιγαδικό συζυγή τους. Αν θέλουμε απλή αντιμετάθεση χρησιμοποιούμε την συνάρτηση conj που υπολογίζει τον μιγαδικό συζυγή, ή το σύνθετο σύμβολο .'.

```
\Rightarrow x=[3 4+j*5 -2-j*9]
x =3 + 0i 4 + 5i -2 - 9i
>> x'
ans =
     3 - 0i
     4 - 5i
     -2 + 9i\gg conj(x)'
ans =3 + 0i
     4 + 5i
     -2 - 9i
>> x.'
ans =3 + 0i4 + 5i
     -2 - 9i
```
Έστω τώρα ότι θέλουμε να λύσουμε το γραμμικό σύστημα

$$
3x_1 - 4x_2 + 5x_3 = 0
$$
  
\n
$$
x_1 + 9x_2 + 2x_3 = 3
$$
  
\n
$$
-4x_1 + 9x_2 + x_3 = 1
$$

Ορίζουμε τον πίνακα των συντελεστών A, το γνωστό διάνυσμα στήλης b και η λύση θα είναι το διάνυσμα στήλης x.

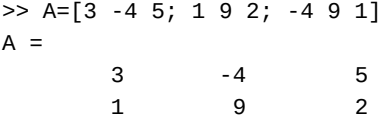

```
-4 9 1
\gg b=[0; 3; 1]
b =\Omega3
        1
\Rightarrow x=inv(A)*bx =0.4017094
  0.2905983
  -0.0085470
```
όπου βλέπουμε ότι μπορούμε να χρησιμοποιήσουμε τη σχέση x=inv(A)\*b για να βρούμε το x. Μπορούμε επίσης να κάνουμε μια επαλήθευση του αποτελέσματος αφαιρώντας το σύστημα  $Ax$  από το γνωστό διάνυσμα b

```
\Rightarrow A^*x-bans =-2.7756e-16
   4.4409e-16
   4.4409e-16
```
και βλέπουμε ότι η απάντηση είναι της τάξης  $10^{-16}$ , πρακτικά μηδέν, όπως πρέπει να είναι. Είναι πιθανόν, στο δικό σας σύστημα, να δείτε λίγο διαφορετικά, αλλά και πάλι πολύ μικρά νούμερα.

Με τα διανύσματα και τους πίνακες βρίσκουμε πολύ χρήσιμες τις συναρτήσεις length και size. Η πρώτη μας δίνει το μήκος ενός διανύσματος (δηλ. τον αριθμό των στοιχείων του) και η δεύτερη το μέγεθος ενός διανύσματος ή πίνακα (δηλ. τον αριθμό των γραμμών και στηλών).

```
>> y=0:0.2:2
y =Columns 1 through 9:
 0.00000 0.20000 0.40000 0.60000 0.80000 1.00000 1.20000 1.40000 1.60000
Columns 10 and 11:
 1.80000 2.00000
>> length(y)
ans = 11>> size(y)
ans =1 11
>> A=[3 -9 0 12; 9 -2 -4 0; -1 9 5 2]
A =3 -9 0 12
      9 -2 -4 0
     -1 9 5 2
>> size(A)
ans =3 4
```
Οι δείκτες στα διανύσματα και στους πίνακες ξεκινούν από την τιμή 1 μέχρι το μέγεθος της εκάστοτε γραμμής ή στήλης. Αν θέλουμε κάποιο συγκεκριμένο στοιχείο το αναφέρουμε με τον ή τους δείκτες του.

```
>> x=0:0.1:1x =Columns 1 through 9:
 0.00000 0.10000 0.20000 0.30000 0.40000 0.50000 0.60000 0.70000 0.80000
Columns 10 and 11:
 0.90000 1.00000
>> x(3)ans = 0.20000>> x(8)ans = 0.70000
```
>> A  $A =$ 3 -9 0 12 9 -2 -4 0 -1 9 5 2  $>> A(2,3)$ ans  $= -4$  $>> A(4,2)$ error:  $A(I, J)$ : row index out of bounds; value 4 out of bound 3  $>> A(3,1)$ ans  $= -1$ 

Μπορούμε επίσης να χρησιμοποιήσουμε κατάλληλα τους δείκτες και να παράγουμε άλλα διανύσματα ή πίνακες. Π.χ.

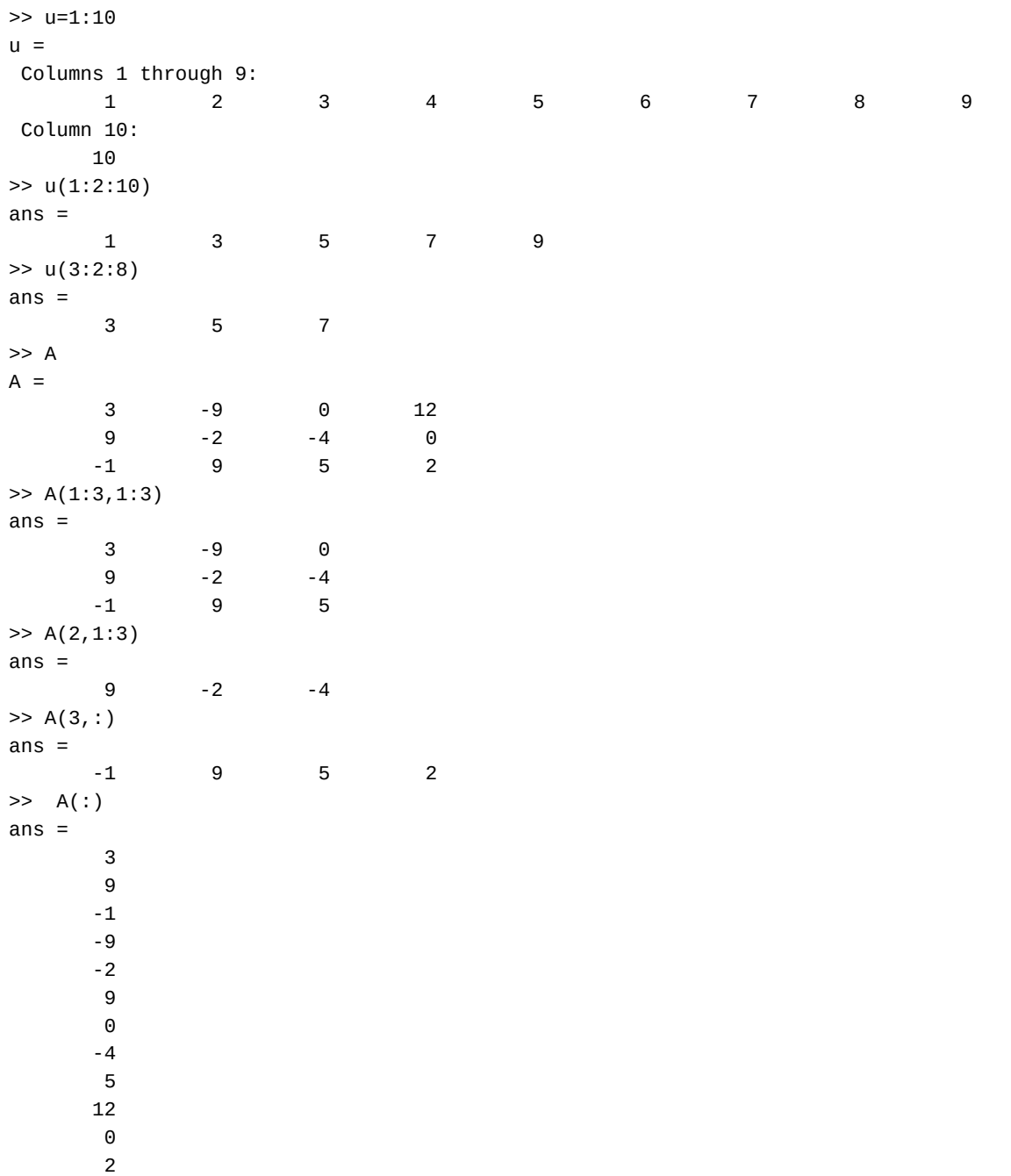

Βλέπουμε ότι μπορούμε να πάρουμε συγκεκριμένα υποσύνολα από διανύσματα ή πίνακες φτάνει να μπορούμε να τα περιγράψουμε κατάλληλα με τους δείκτες τους.

Τα παραπάνω είναι αρκετά για να αρχίσουμε να χρησιμοποιούμε το octave στις ασκήσεις μας στα ηλεκτρικά κυκλώματα.

### **1.5 Κυκλώματα DC**

#### **1.5.1 Κύκλωμα ενός βρόχου**

Έστω το κύκλωμα ενός βρόχου στο Σχ. 4. Αν είναι γνωστές οι τιμές των στοιχείων μπορούμε να εφαρμόσουμε κανόνα

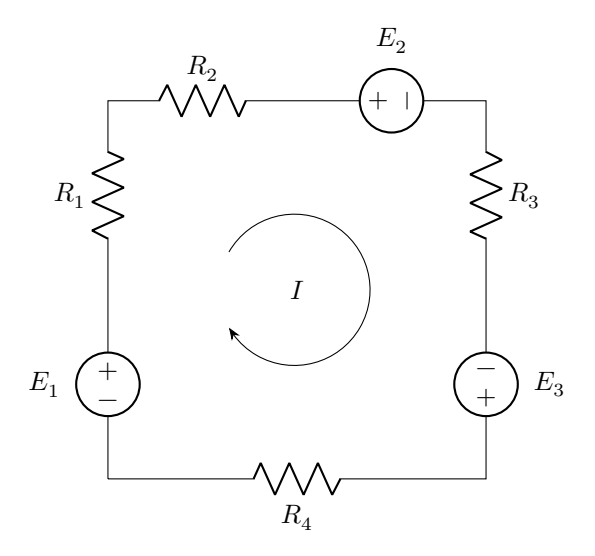

Σχήμα 4: Κύκλωμα ενός βρόχου

τάσεων Kirchhoff και να βρούμε το ρεύμα βρόχου I.

$$
-E_1 + IR_1 + IR_2 + E_2 + IR_3 - E_3 + IR_4 = 0 \Rightarrow I = \frac{E_1 - E_2 + E_3}{R_1 + R_2 + R_3 + R_4}
$$

Με octave:

```
>> E1=10; E2=6; E3=4.2; R1=1e3; R2=900; R3=2.1e3; R4=760;
>> I = (E1-E2+E3) / (R1+R2+R3+R4)
I = 1.7227e-03printf(T = %g mA\n', I*1e3)
I = 1.7227 mA
```
Εδώ βλέπουμε και τη χρήση της εντολής printf, που εκτυπώνει string με ότι περιεχόμενο θέλουμε μεταξύ των " ή '. Το %g είναι placeholder που καταχωρεί την τιμή της μεταβλητής που ακολουθεί. Μπορούμε να έχουμε όσα placeholders θέλουμε για όσες μεταβλητές ακολουθούν. Το g είναι generic specifier και χειρίζεται με γενικό τρόπο ακέραιους και πραγματικούς. Υπάρχουν και άλλα specifiers και μπορούμε να επέμβουμε στον αριθμό των δεκαδικών που εμφανίζονται. Περισσότερες λεπτομέρειες **εδώ**. Το \n είναι το newline που απλώς σημαίνει ότι πάει στην επόμενη γραμμή.

#### **1.5.2 Κύκλωμα δυο βρόχων**

Έστω το κύκ[λωμα](http://www.cplusplus.com/reference/cstdio/printf) δυο βρόχων στο Σχ. 5. Με γνωστές τις τιμές των στοιχείων μπορούμε να αναλύσουμε το κύκλωμα με δυο τρόπους.

**Κλαδικά ρεύματα:** Εφαρμογή κανόνα ρευμάτων στον κόμβο *Α* και κανόνα τάσεων στους δυο οφθαλμούς:

$$
\begin{array}{rcl}\nI_1 - I_2 - I_3 & = & 0 \\
R_1 I_1 + R_2 I_2 & = & E_1 \\
R_3 I_3 - R_2 I_2 & = & -E_2\n\end{array}\n\right\} \Rightarrow\n\begin{array}{rcl}\nI_1 - I_2 - I_3 & = & 0 \\
I_1 & = & (E_1 - R_2 I_2)/R_1 \\
I_3 & = & (-E_2 + R_2 I_2)/R_3\n\end{array}\n\right\} \Rightarrow I_2 = \frac{\frac{E_1}{R_1} + \frac{E_2}{R_3}}{1 + \frac{R_2}{R_1} + \frac{R_2}{R_3}}\n\end{array}
$$

 $\mathbf{L}$ 

 $\Gamma$ 

Υπολογίζουμε το  $I_2$  και από εκεί τα  $I_1, I_3.$ 

Με octave λύνουμε απλώς το αρχικό σύστημα:

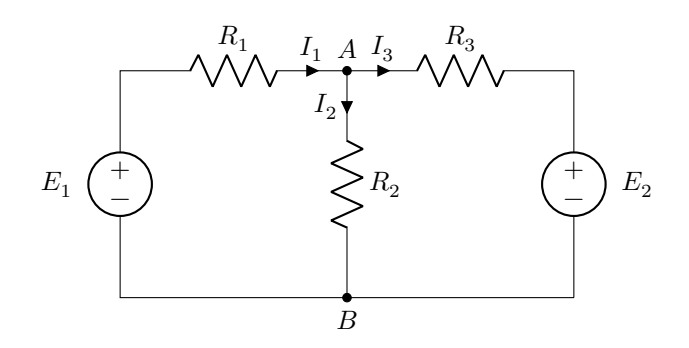

Σχήμα 5: Κύκλωμα δυο βρόχων

>> E1=10; E2=6; R1=1e3; R2=900; R3=2.1e3; >> A = [1 -1 -1; R1 R2 0; 0 -R2 R3]  $A =$ 1 -1 -1 1000 900 0 0 -900 2100 >> b=[0; E1; -E2]  $b =$  $\Theta$ 10 -6  $\Rightarrow$  I = inv(A)\*b  $I =$ 5.0307e-03 5.5215e-03 -4.9080e-04 >> printf("I1 = %g mA, I2 = %g mA, I3 = %g mA\n",I(1)\*1e3,I(2)\*1e3,I(3)\*1e3)  $I1 = 5.03067$  mA,  $I2 = 5.52147$  mA,  $I3 = -0.490798$  mA

**Κομβική ανάλυση:** Κανόνα ρευμάτων στον κόμβο όπου εκφράζουμε τα κλαδικά ρεύματα μέσω των κομβικών τάσεων θεωρώντας τον κόμβο  $B$  γη.

$$
\frac{V_A - E_1}{R_1} + \frac{V_A}{R_2} + \frac{V_A - E_2}{R_3} = 0 \Rightarrow V_A = \frac{\frac{E_1}{R_1} + \frac{E_2}{R_3}}{\frac{1}{R_1} + \frac{1}{R_2} + \frac{1}{R_3}} \Rightarrow I_1 = \frac{E_1 - V_A}{R_1}, \quad I_2 = \frac{V_A}{R_2}, \quad I_3 = \frac{V_A - E_2}{R_3}
$$

Με octave έχουμε:

>> E1=10; E2=6; R1=1e3; R2=900; R3=2.1e3; >> Va = (E1/R1+E2/R3)/(1/R1+1/R2+1/R3)  $Va = 4.9693$ >> I1=(E1-Va)/R1 I1 = 5.0307e-03 >> I2=Va/R2 I2 = 5.5215e-03 >> I3=(Va-E2)/R3 I3 = -4.9080e-04 >>  $prinff("I1 = %g mA, I2 = %g mA, I3 = %g mA\n$   $nA\n$ ,  $I1 * 1e3, I2 * 1e3, I3 * 1e3)$  $I1 = 5.03067$  mA,  $I2 = 5.52147$  mA,  $I3 = -0.490798$  mA

Ίδια απάντηση όπως και πριν. Η κομβική ανάλυση αποφεύγει το 3ης τάξης σύστημα αλλά θέλει λίγη άλγεβρα και ιδιαίτερη προσοχή στα πρόσημα για να βγει σωστά η λύση.

## **2 Λογισμικό spice**

## **2.1 Εισαγωγικά**

Το SPICE (Simulation Program with Integrated Circuit Emphasis) είναι πρόγραμμα ανάλυσης ηλεκτρικών κυκλωμάτων για διέγερση συνεχούς ρεύματος, (DC), εναλλασσομένου ρεύματος, (AC), καθώς επίσης και για μεταβατικές (transient) καταστάσεις. Αναπτύχθηκε στο Πανεπιστήμιο Berkeley την δεκαετία του 70 και χρησιμοποιείται σήμερα με διάφορες προσθήκες σε πολλά εμπορικά προγράμματα ανάλυσης/σχεδιασμού ηλεκτρικών κυκλωμάτων. Το ίδιο το SPICE είναι ελεύθερο λογισμικό και μπορεί να βρει κανείς διάφορες εκδόσεις του στο Διαδίκτυο.

Το SPICE είναι χρήσιμο γιατί μπορεί να επιβεβαιώνει τις λύσεις που καταλήγουμε όταν αναλύουμε κάποιο ηλεκτρικό κύκλωμα με μία από τις κλασσικές αναλυτικές μεθόδους (π.χ. κανόνες Kirchhoff). Με τον τρόπο αυτό ξεκαθαρίζονται γρήγορα οι έννοιες που δεν έχουν αφομοιωθεί σωστά και αυξάνεται η ικανότητα επίλυσης ηλεκτρικών κυκλωμάτων. Το SPICE χρειάζεται ένα netlist σαν είσοδο/input, δηλ. ένα αρχείο όπου περιγράφεται το κύκλωμα που έχουμε προς ανάλυση, από τους κόμβους και τα ηλεκτρικά του στοιχεία. Η έξοδος/output του προγράμματος, για διέγερση DC, είναι οι τάσεις σε όλους τους κόμβους σε σχέση με τον κόμβο αναφοράς καθώς επίσης και τα ρεύματα που διέρχονται μέσα από κάθε πηγή τάσης.

To SPICE από μόνο του είναι ένα command line program, δηλ., πρέπει πρώτα να περιγράψει κανείς το κύκλωμα με ένα αρχείο netlist, χρησιμοποιώντας έναν απλό ASCII editor, π.χ. Notepad (λειτουργικό Windows), να το δώσει σαν input στο SPICE, και να πάρει τα αποτελέσματα της ανάλυσης τα οποία μπορεί να είναι σε μορφή κάποιου αρχείου ή γραφικών παραστάσεων.

Οι σύγχρονες εκδόσεις από διάφορες εταιρίες προσθέτουν γραφικό frontend και επιπλέον βιβλιοθήκες για πολλά στοιχεία που δίνει τη δυνατότητα να σχεδιαστεί ένα κύκλωμα με γραφικό τρόπο, τοποθετώντας εικονίδια στοιχείων στην κατάλληλη θέση.

Για απλά κυκλώματα με λίγα στοιχεία δεν έχει ιδιαίτερη σημασία αν φτιάξει κανείς το δικό του netlist ή χρησιμοποιήσει κάποιο σχηματικό πρόγραμμα. Η σημασία έρχεται αργότερα όταν μεγαλώσει το κύκλωμα και ο αριθμός στοιχείων. Φαίνεται τότε ότι το σχηματικό είναι πιο εύχρηστο γιατί είναι πιο κατανοητό και εντοπίζονται πιο εύκολα οτιδήποτε προβλήματα. Χρειάζεται όμως και γνώση netlist γιατί από εδώ φαίνονται οι πραγματικές συνδέσεις των στοιχείων, οι παράμετροι που ελέγχουν την λειτουργία τους καθώς και η δυνατότητα τροποποίησης και δημιουργίας νέων στοιχείων.

Στα παρακάτω εστιάζουμε στην απλή χρήση με γραφικό frontend σε κυκλώματα που μαθαίνουμε στο μάθημα Ηλεκτρικών Κυκλωμάτων.

## **2.2 LTspice**

Ένα απλό ψάξιμο στο internet γρήγορα θα οδηγήσει στο πρόγραμμα LTspice, της εταιρίας Linear Technology, σαν ίσως την πιο δημοφιλή δωρεάν έκδοση του SPICE, με πολύ καλά σχόλια από πλήθος σχεδιαστών κυκλωμάτων από όλο τον κόσμο. Η εταιρία πουλούσε ένα μεγάλο πλήθος από ολοκληρωμένα ηλεκτρονικά στοιχεία και διέθετε το LTspice δωρεάν με ενσωματωμένες βιβλιοθήκες των προϊόντων της. Με τον τρόπο αυτό έκανε τη διαφήμισή της. Ταυτόχρονα όμως έδινε μεγάλη προσοχή στο LTspice με συχνές αναβαθμίσεις και μεγάλο πλήθος διαθέσιμων σχεδιασμών. Η Linear εξαγοράστηκε από την Analog μια μεγαλύτερη εταιρία που δραστηριοποιείται στον ίδιο τομέα και η Analog συνεχίζει την παράδοση εμπλουτίζοντας το LTspice με βιβλιοθήκες των δικών της προϊόντων.

Κατεβάζουμε το LTspice από **εδώ**. Το αρχικό παράθυρο μετά την εγκατάσταση φαίνεται στο Σχ. 6.

Στο Σχ. 7 βλέπουμε τα βασικά εικονίδια όταν δουλεύουμε με σχηματικά. Κάνοντας κλικ στη δημιουργία νέου σχηματικού, δημιουργείται ένα καινούργιο κενό σχηματικό και ενεργοποιούνται όλα τα εικονίδια. Μπορούμε τότε να τοποθετήσουμε αντιστάσεις απο το εικονίδιο αντιστάσεων και πηγές τάσης (voltage) και ρεύματος (current) από το εικονίδιο όλων των στοιχείων (ψάχνοντας και κά[νοντ](https://www.analog.com/en/design-center/design-tools-and-calculators/ltspice-simulator.html)ας κλικ στα αγγλικά τους ονόματα). Κλικ στο δεξί κουμπί του [π](#page-13-0)οντικιού σταματά την επιλογ[ή τ](#page-13-1)ου συγκεκριμένου στοιχείου.

Μπορούμε να χρησιμοποιήσουμε το εικονίδιο του «ανοικτού χεριού» για να «γραπώσουμε» κάθε στοιχείο και να το μετακινήσουμε όπου θέλουμε. Μπορούμε ταυτόχρονα, όταν είναι «γραπωμένο» κάποιο στοιχείο να το περιστρέψουμε κατά 90<sup>∘</sup> με το Ctrl-R. Με το ροδάκι του ποντικιού μπορούμε να μεγεθύνουμε ή να σμικρύνουμε το σχηματικό. Όταν έχουμε όλα τα στοιχεία που θέλουμε με τον προσανατολισμό που θέλουμε μπορούμε να τα ενώσουμε με τις ηλεκτρικές γραμμές της εφαρμογής. Μην ξεχάσετε να τοποθετήσετε και τη «γείωση», το σημείο αναφοράς για τις τάσεις σε όλο το κύκλωμα. Μετακινώντας το ποντίκι πάνω από κάθε στοιχείο μέχρις ότου εμφανιστεί ένα χεράκι με προτεταμένο δείκτη, κάνοντας κλικ στο δεξιό κουμπί του ποντικιού μπορούμε να εισάγουμε την αριθμητική τιμή του στοιχείου. Όταν έχουμε δώσει τιμές σε όλα τα στοιχεία μπορούμε να κάνουμε κλικ στο «ανθρωπάκι που τρέχει» και να τρέξουμε το πρόγραμμα. Την πρώτη φορά θα ανοίξει μια εικόνα που θα μας ρωτά τι είδους ανάλυση θέλουμε. Το τελευταίο εικονίδιο δεξιά είναι

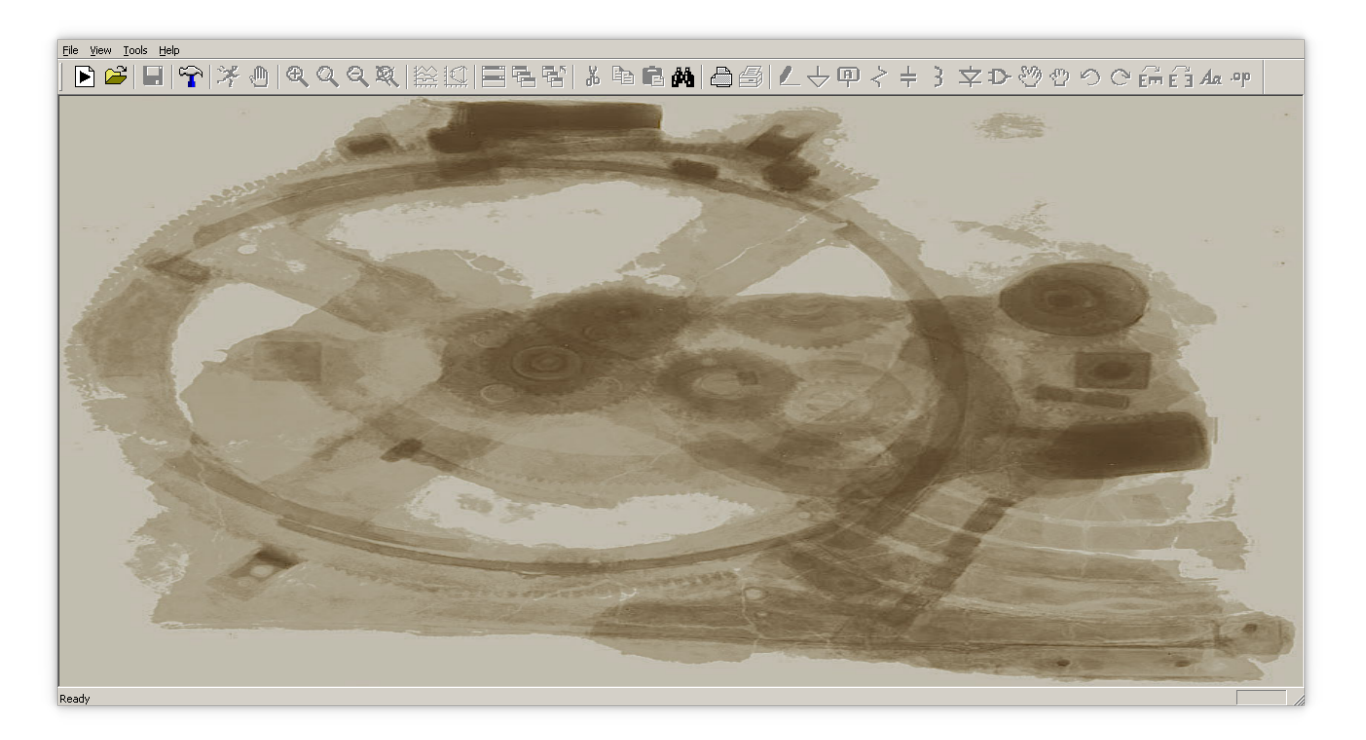

Σχήμα 6: Αρχικό παράθυρο LTspice

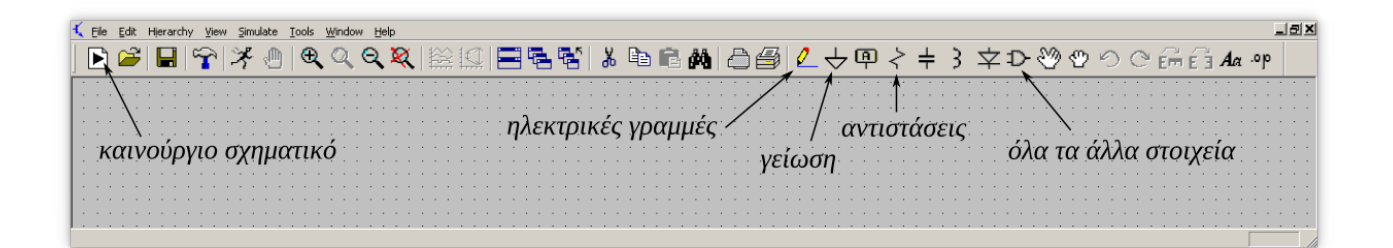

<span id="page-13-1"></span><span id="page-13-0"></span>Σχήμα 7: Βασικά εικονίδια

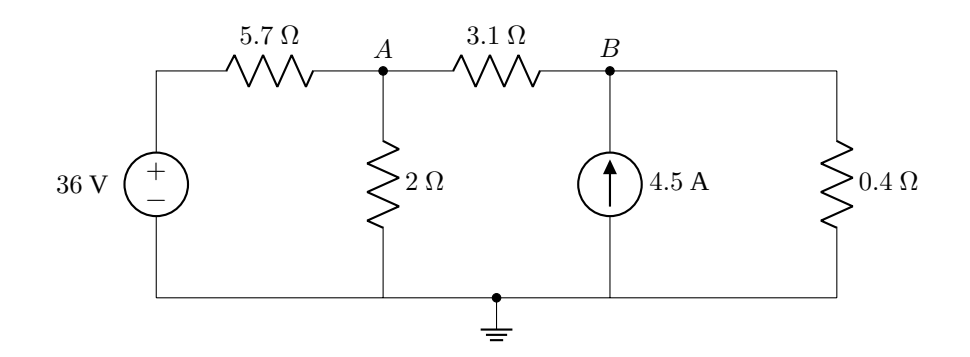

Σχήμα 8: Παράδειγμα απλού κυκλώματος

για το DC operating point και αυτό θέλουμε για DC ανάλυση.

Στο Σχ. 8 βλέπουμε ένα παράδειγμα απλού κυκλώματος. Δημιουργούμε εύκολα το σχηματικό κύκλωμα στο LTspice και κάνουμε την ανάλυσή του (Σχ. 9). Το σημείο που πρέπει πάντα να έχουμε υπόψη είναι ότι το spice θέτει τη φορά του ρεύματος σε πηγή τάσης να μπαίνει πάντα από το θετικό ακροδέκτη.

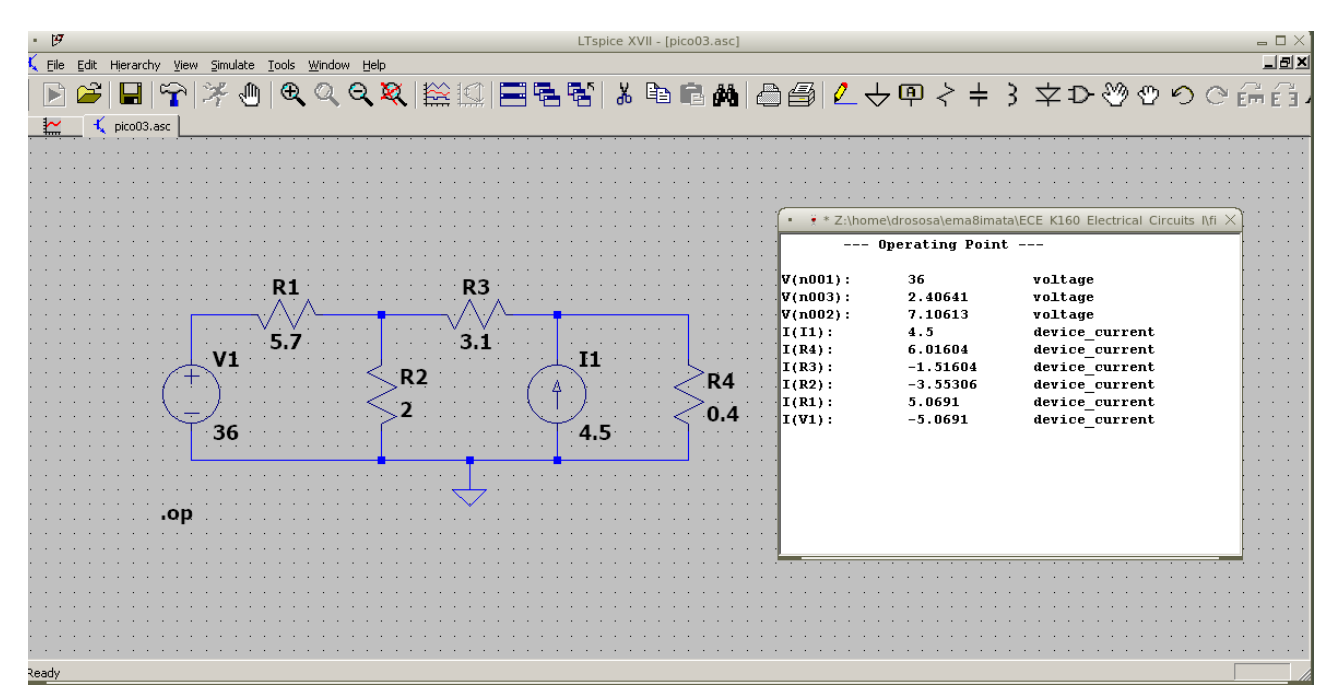

Σχήμα 9: Σχηματικό και αποτελέσματα DC ανάλυσης απλού κυκλώματος

Όταν δηλώνουμε τιμές στοιχείων το spice ξέρει τις μονάδες από τον τύπο του στοιχείου. Το πρώτο γράμμα στο όνομα του στοιχείου δηλώνει τον τύπο του στοιχείου. Εμείς θα δουλέψουμε κυρίως με τα παρακάτω:

- 
- 
- 
- 
- **C** Χωρητικότητα πυκνωτή
- **R** Ωμική αντίσταση **E** Πηγή τάσης που εξαρτάται από τάση
- **V** Ανεξάρτητη πηγή τάσης **F** Πηγή ρεύματος που εξαρτάται από ρεύμα
- **I** Ανεξάρτητη πηγή ρεύματος **G** Πηγή ρεύματος που εξαρτάται από τάση
- **L** Επαγωγή πηνίου **H** Πηγή τάσης που εξαρτάται από ρεύμα

Ακολουθούν μέχρι 7 αλφαριθμητικοί χαρακτήρες. Αν θέλουμε πολλαπλάσια ή υποπολλαπλάσια των βασικών μονάδων χρησιμοποιούμε τα προθέματα του Πιν. 3.

<span id="page-14-0"></span>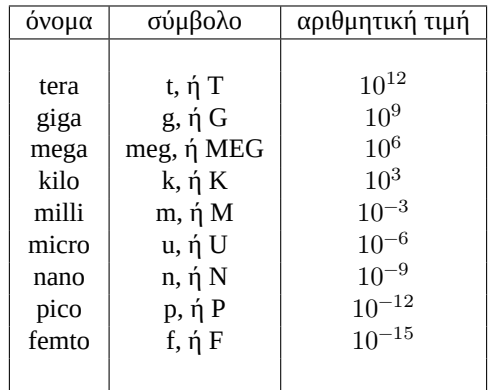

Πίνακας 3: Προθέματα αριθμητικών τιμών στο SPICE

Η αριθμητική τιμή του στοιχείου μπορεί να είναι ακέραιος, π.χ. 12, -44, floating point, π.χ. 3.142, 1.4146, ακέραιος ή floating point που ακολουθείται από εκθέτη, π.χ. 1E-14, 2.65e3, ή ακέραιος ή floating point που ακολουθείται από κάποιο από τα σύμβολα του Πίν.\ 3.

Τα γράμματα όπως βλέπουμε μπορεί να είναι κεφαλαία ή μικρά. Γράμματα που ακολουθούν μια αριθμητική τιμή διαφορετική από τα παραπάνω σύμβολα αγνοούνται. Έτσι οι τιμές 10, 10V, 10VOLTS, 10HZ, 10hz αντιπροσωπεύουν την ίδια αριθμητική τιμή. Ομοίως 1000, 1000.0, 1000HZ, 1E3, 1K, 1KHZ. Προσοχή εδώ στο F όταν εννοείτε τη μονάδα Farad για πυκνωτές. Το spice καταλαβαίνει το F σαν το πρόθεμα femto,  $10^{-15}$ .

## **2.3 Εξαρτημένες πηγές τάσης ή ρεύματος**

Οι εξαρτημένες πηγές τάσης ή ρεύματος είναι πηγές που οι τιμές τους εξαρτώνται από άλλα στοιχεία του κυκλώματος. Έχουν ευρεία εφαρμογή σε κυκλώματα συνθέτων στοιχείων.

### **2.3.1 Πηγή τάσης που εξαρτάται από τάση**

Το όνομά της ξεκινά με το σύμβολο E. Παράδειγμα κυκλώματος φαίνεται στο Σχ. 10 και το σχηματικό spice στο Σχ. 11.

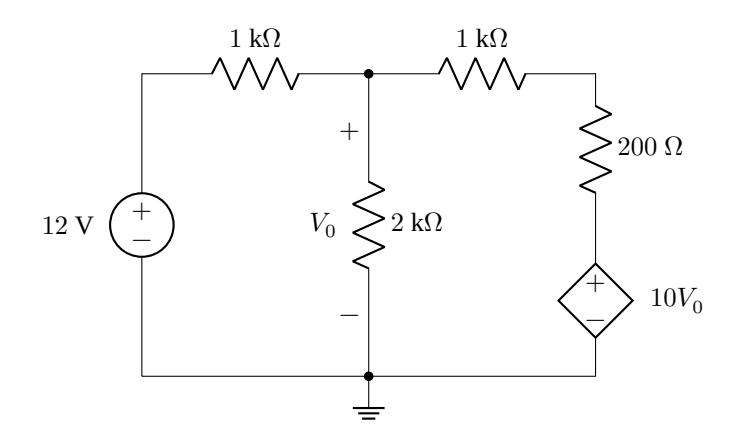

Σχήμα 10: Παράδειγμα πηγής τάσης που εξαρτάται από τάση, E.

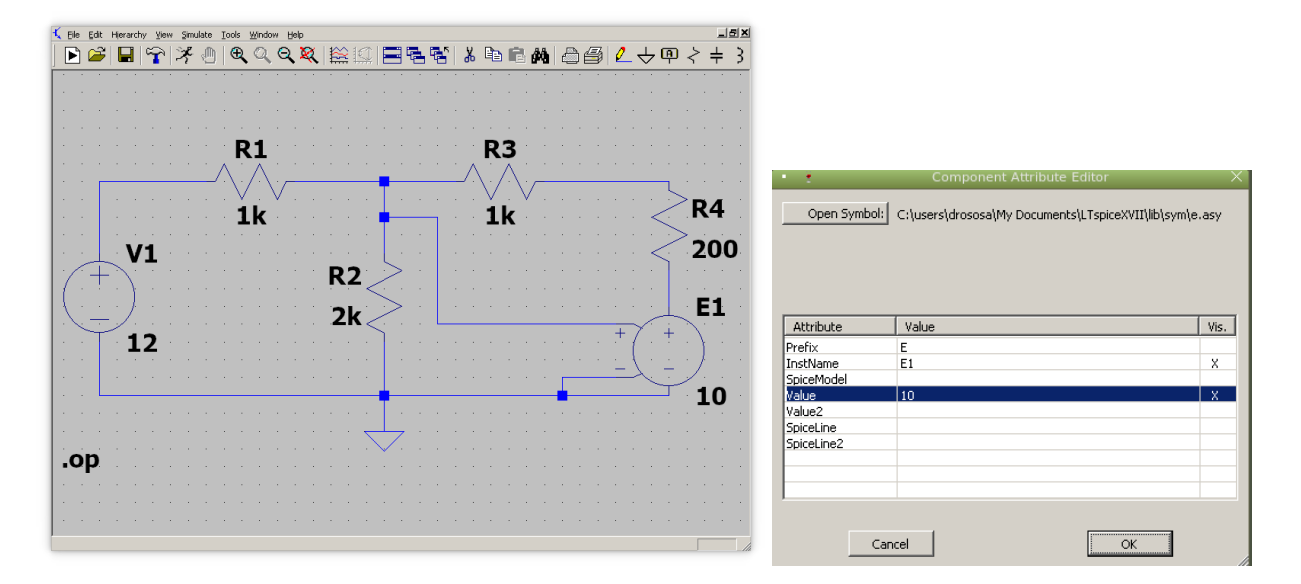

Σχήμα 11: Παράδειγμα κυκλώματος πηγής τάσης που εξαρτάται από τάση. Βλέπουμε πως ενώνουμε τους ακροδέκτες ελέγχου με την τάση στα σημεία ελέγχου. Βλέπουμε επίσης πως δίνουμε την τιμή του πολλαπλασιαστή για την πηγή E1 (στην περίπτωση αυτή η τιμή είναι 10.)

Τρέχοντας το spice βλέπουμε ότι το ρεύμα που διαρρέει τον δεξιό κλάδο από πάνω προς τα κάτω είναι 15 mA. Επιβεβαιώστε το.

#### **2.3.2 Πηγή ρεύματος που εξαρτάται από τάση**

Το όνομά της ξεκινά με το σύμβολο G. Παράδειγμα κυκλώματος φαίνεται στο Σχ. 12 και το σχηματικό spice στο Σχ. 13.

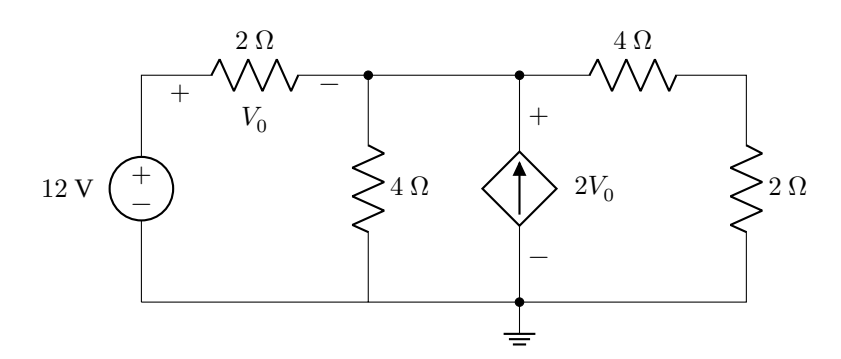

Σχήμα 12: Παράδειγμα πηγής ρεύματος που εξαρτάται από τάση, G.

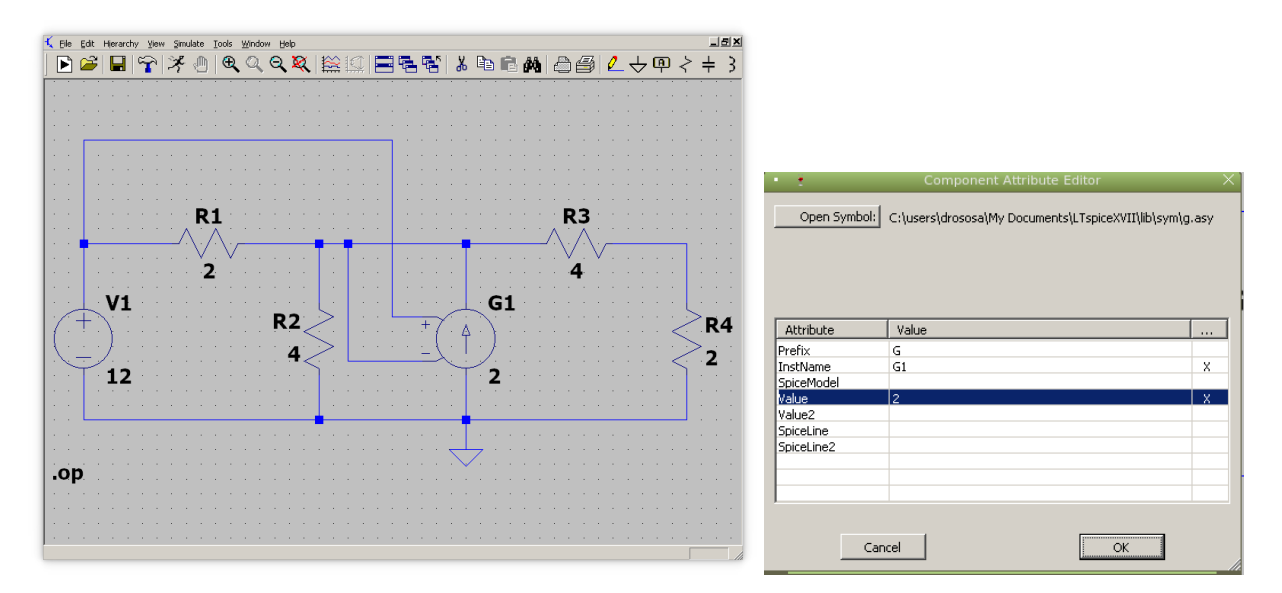

Σχήμα 13: Παράδειγμα κυκλώματος πηγής ρεύματος που εξαρτάται από τάση. Βλέπουμε πως ενώνουμε τους ακροδέκτες ελέγχου με την τάση στα σημεία ελέγχου. Μπορούμε να διασταυρώσουμε ηλεκτρικές γραμμές και αν δεν υπάρχει εμφανές σημείο κόμβου αυτές δεν ευρίσκονται σε επαφή. Βλέπουμε επίσης πως δίνουμε την τιμή του πολλαπλασιαστή για την πηγή G1 (στην περίπτωση αυτή η τιμή είναι 2.)

Τρέχοντας το spice βλέπουμε ότι το ρεύμα που διαρρέει τον δεξιό κλάδο από πάνω προς τα κάτω είναι 1.714 A. Επιβεβαιώστε το.

### **2.3.3 Πηγή τάσης που εξαρτάται από ρεύμα**

Το όνομά της ξεκινά από το σύμβολο H. Εδώ θέλει προσοχή πως θα δώσουμε στο spice το ρεύμα ελέγχου. Ρεύμα που διαρρέει κάποιο κλάδο στο spice προσδιορίζεται από μια πηγή τάσης (φορά ρεύματος αυτή μου μπαίνει στον θετικό ακροδέκτη της πηγής τάσης). Αν υπάρχει ήδη πηγή τάσης στον κλάδο που διαρρέεται από το ρεύμα ελέγχου μπορούμε να χρησιμοποιήσουμε αυτή. Αν όχι, τοποθετούμε πηγή μηδενικής τάσης (μπορούμε να το κάνουμε αυτό - κατά κάποιο τρόπο ξεγελάμε το πρόγραμμα) σε αυτόν τον κλάδο. Η πολικότητα αυτής της πηγής να είναι τέτοια έτσι ώστε το ρεύμα ελέγχουν να μπαίνει από το θετικό ακροδέκτη της.

Παράδειγμα κυκλώματος φαίνεται στο Σχ. 14 και το σχηματικό spice στο Σχ. 15.

Τρέχοντας το spice βλέπουμε ότι το ρεύμα που διαρρέει τον δεξιό κλάδο από πάνω προς τα κάτω είναι 4 A. Επιβεβαιώστε το.

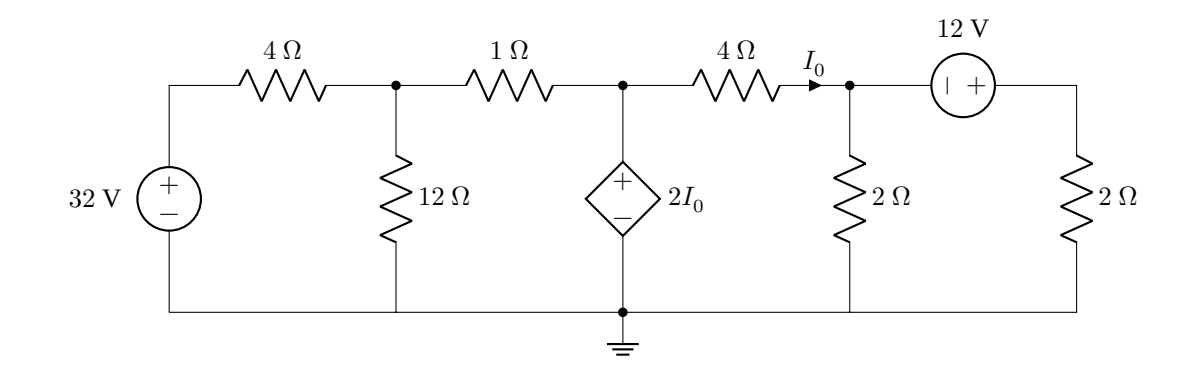

Σχήμα 14: Παράδειγμα πηγής τάσης που εξαρτάται από ρεύμα, H.

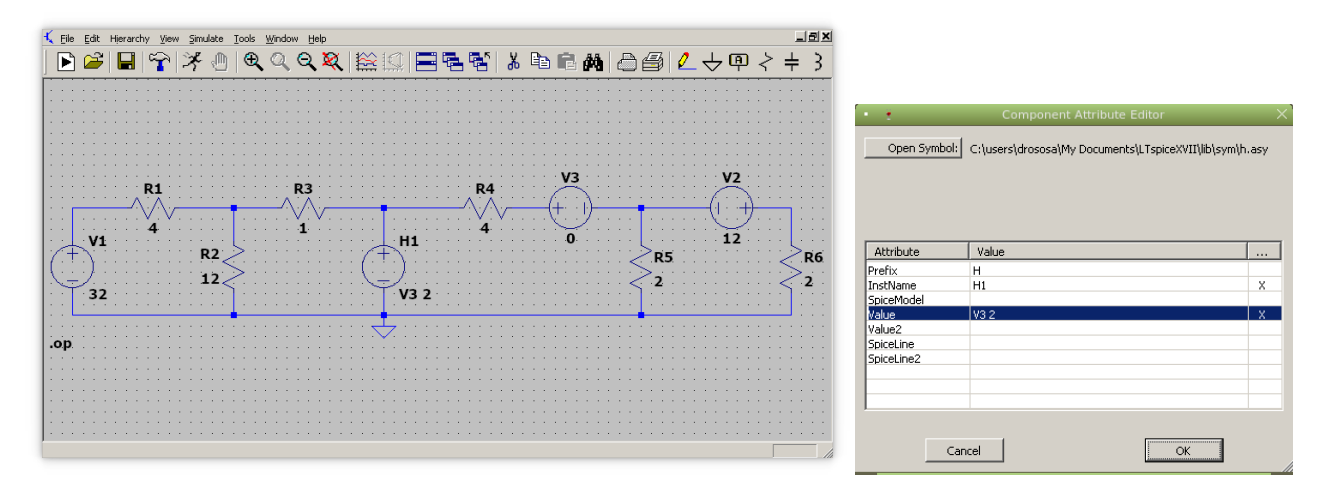

Σχήμα 15: Παράδειγμα κυκλώματος πηγής τάσης που εξαρτάται από το ρεύμα που διέρχεται από την R4 από αριστερά στα δεξιά. Βλέπουμε πως έχουμε τοποθετήσει μια πηγή τάσης με μηδενική τιμή έτσι ώστε να δηλώσουμε το ρεύμα. Βλέπουμε επίσης πως δίνουμε την τιμή του πολλαπλασιαστή για την πηγή H1 (στην περίπτωση αυτή η τιμή είναι 2.)

### **2.3.4 Πηγή ρεύματος που εξαρτάται από ρεύμα**

Το όνομά της ξεκινά από το σύμβολο F. Ισχύουν και εδώ όσα αναφέρθηκαν προηγουμένως για δήλωση ρεύματος ελέγχου.

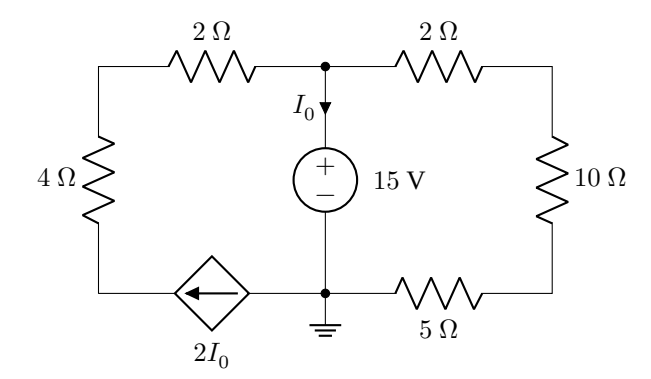

Σχήμα 16: Παράδειγμα πηγής ρεύματος που εξαρτάται από ρεύμα, F.

Παράδειγμα κυκλώματος φαίνεται στο Σχ. 16 και το σχηματικό spice στο Σχ. 17.

Τρέχοντας το spice βλέπουμε ότι το ρεύμα που διαρρέει τον δεξιό κλάδο από πάνω προς τα κάτω είναι 4 A. Επιβεβαιώστε το.

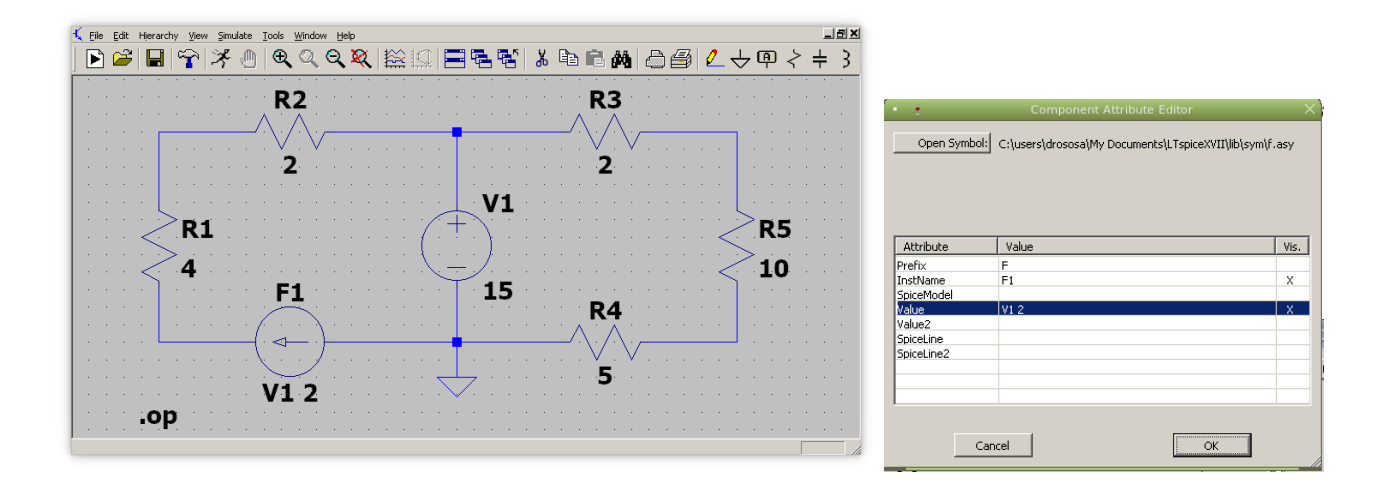

Σχήμα 17: Παράδειγμα κυκλώματος πηγής ρεύματος που εξαρτάται από το ρεύμα που διέρχεται από την πηγή τάσης V1 από πάνω προς τα κάτω. Εδώ ήδη υπάρχει πηγή τάσης έτσι ώστε να δηλωθεί το ρεύμα και δεν χρειάζεται να εισάγουμε καινούργια με μηδενική τιμή. Βλέπουμε επίσης πως δίνουμε την τιμή του πολλαπλασιαστή για την πηγή F1 (στην περίπτωση αυτή η τιμή είναι 2.)

## **2.4 Συνδεσμολογία αντιστάσεων**

Σε δικτυώματα αντιστάσεων που υπάρχουν σε κυκλώματα διακρίνουμε τις εξής συνδεσμολογίες αντιστάσεων: σειρά, παράλληλη, αστέρα–τρίγωνο και μεικτή. Ο υπολογισμός της ισοδύναμης γίνεται με τις σχέσεις που μαθαίνουμε στη θεωρία.

Στο εργαστήριο απλώς συνδέουμε τα probes του πολυμέτρου, στην κατάλληλη κλίμακα για μέτρηση αντίστασης και διαβάζουμε το αποτέλεσμα αφού πρώτα βεβαιωθούμε ότι το κύκλωμα είναι ανενεργό (πηγές σβηστές).

Με το LTspice φτιάχνουμε το σχηματικό του δικτυώματος αντιστάσεων και ξεχωρίζουμε τους ακροδέκτες που θέλουμε να μετρήσουμε την αντίσταση. Η εφαρμογή δεν υπολογίζει αντιστάσεις, μόνο τάσεις και ρεύματα. Άρα την ξεγελάμε τοποθετώντας στο σχηματικό, μεταξύ των δυο ακροδεκτών που ξεχωρίσαμε, μια πηγή τάσης γνωστής τιμής, π.χ. 1 V. Εξομοιώνουμε κατόπιν το κύκλωμα και διαβάζουμε το μέτρο του ρεύματος I που διέρχεται από την πηγή. Σύμφωνα με τον νόμο του Ohm η ισοδύναμη αντίσταση θα είναι  $R = 1/I$ . Εναλλακτικά, αντί για πηγή τάσης τοποθετούμε πηγή ρεύματος 1 A και διαβάζουμε την τάση στα άκρα της που μας δίνει το spice. Πάλι σύμφωνα με τον νόμο του Ohm η ισοδύναμη αντίσταση θα είναι  $R = V/1$ . Εδώ μάλιστα αποφεύγουμε και την αναστροφή στο τελικό βήμα του προηγούμενου τρόπου.

Στο Σχ. 18 εξομοιώνουμε την ισοδύναμη αντίσταση που φαίνεται από δυο διαφορετικά ζευγάρια σημείων (κουκίδες στα σχήματα). Ας υποθέσουμε για ευκολία ότι όλες οι αντιστάσεις είναι ίσες με 1 Ω.

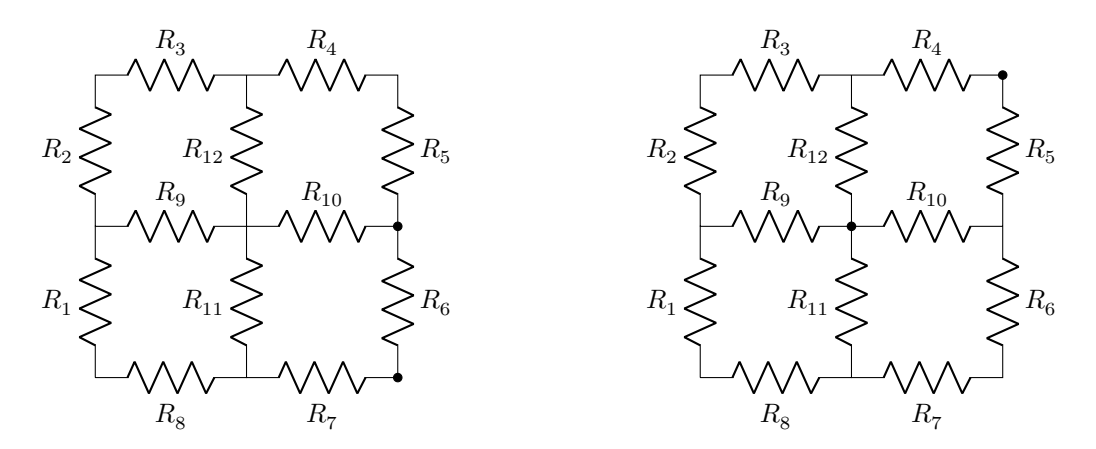

Σχήμα 18: Ισοδύναμη αντίσταση από διαφορετικά σημεία.

Από τις εξομοιώσεις που φαίνονται στα Σχ. 19 – 22 έχουμε 0.7083  $\Omega$  για το αριστερό δικτύωμα και 0.875  $\Omega$  για το δεξιό. Επιβεβαιώστε. Προσέξτε επίσης τον τρόπο που τοποθετώ τις πηγές ειδικά στα δυο τελευταία.

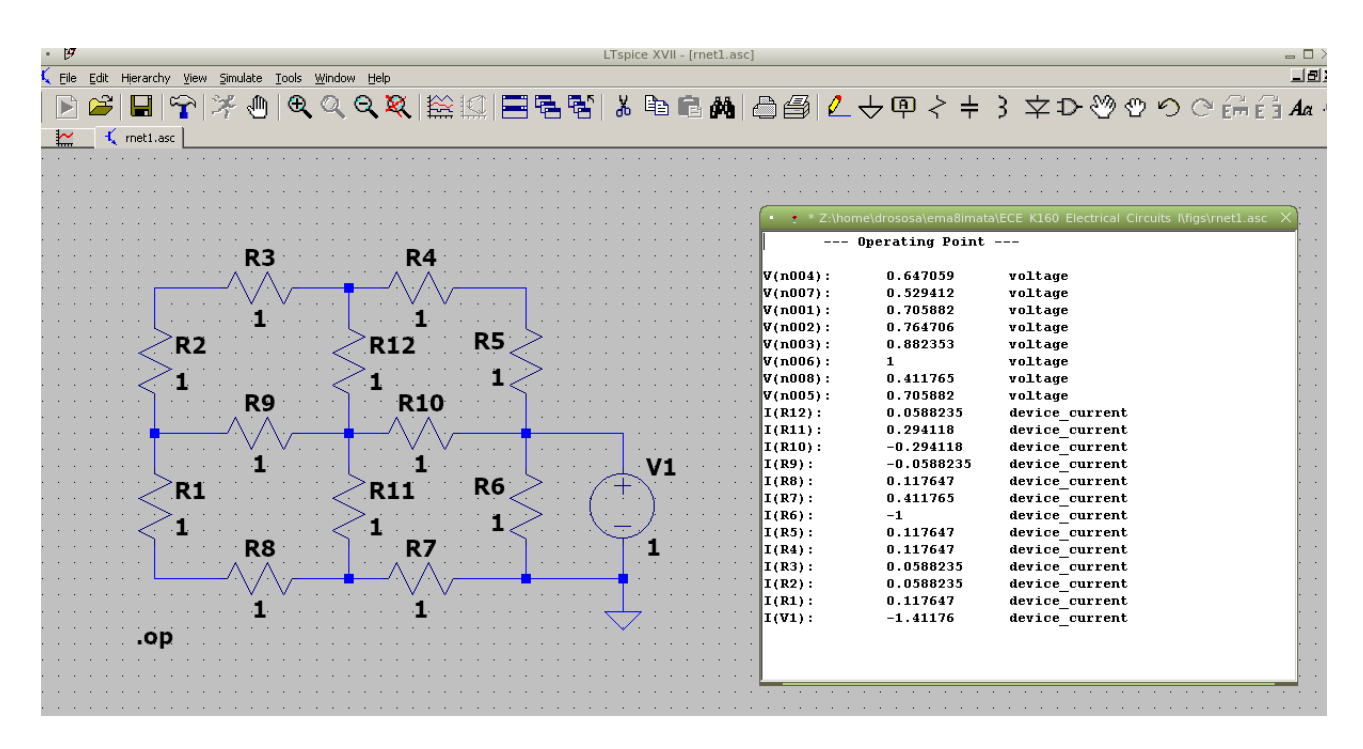

Σχήμα 19: Αριστερό δικτύωμα με πηγή τάσης

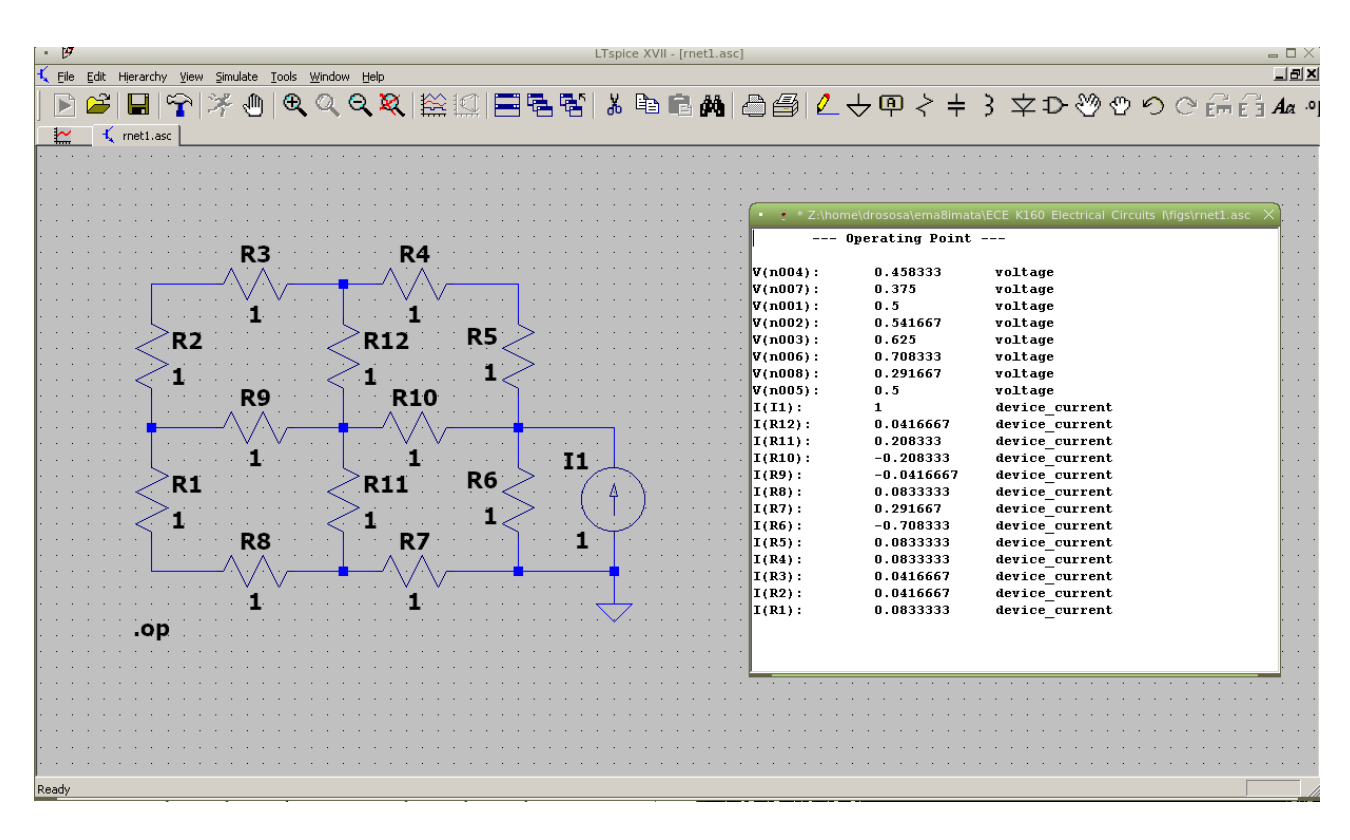

Σχήμα 20: Αριστερό δικτύωμα με πηγή ρεύματος

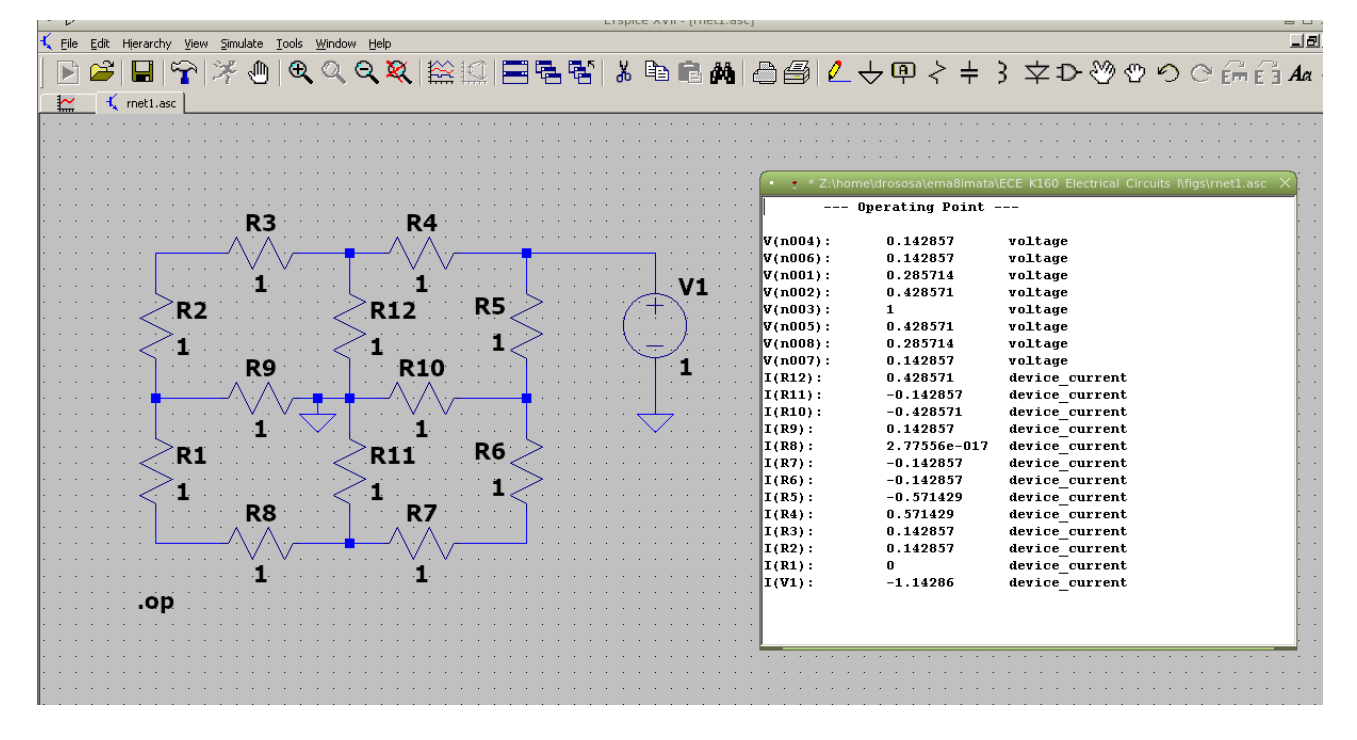

Σχήμα 21: Δεξιό δικτύωμα με πηγή τάσης

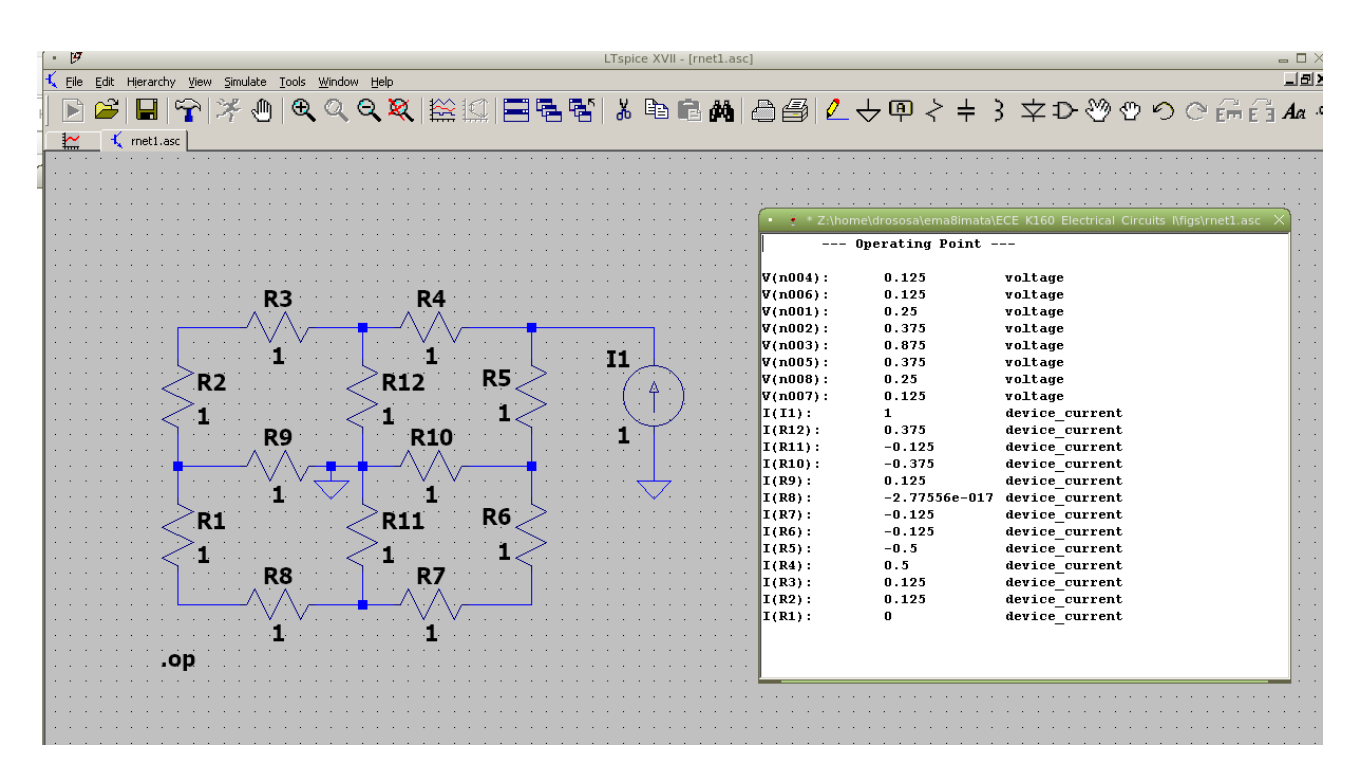

Σχήμα 22: Δεξιό δικτύωμα με πηγή ρεύματος

## **2.5 Ισοδύναμο Thevenin**

Ο υπολογισμός του ισοδυνάμου Thevenin με το spice είναι τόσο απλός όσο στο εργαστήριο. Μετράμε την τάση με ανοικτούς ακροδέκτες  $V_{TH}$  και το ρεύμα βραχυκυκλώσεως  $I_N$  και η αντίσταση Thevenin είναι  $R_{TH} = V_{TH}/I_N$ . Αλλάζοντας λίγο το κύκλωμα (τιμές δυο στοιχείων) στο Σχ. 9 όπου τα άκρα της τελευταίας αντίστασης δεξιά είνα οι ανοικτοί ακροδέκτες A, B, βλέπουμε από το Σχ. 23 ότι  $V_{TH} = 7.7592$  V. Από το Σχ. 24 βλέπουμε ότι  $I_N = 3.5414$  A. Άρα  $R_{TH} = V_{TH}/I_N = 2.191 \Omega$  και  $P_{\text{max}} = 6.8696 \text{ W}$ . Επιβεβαιώστε.

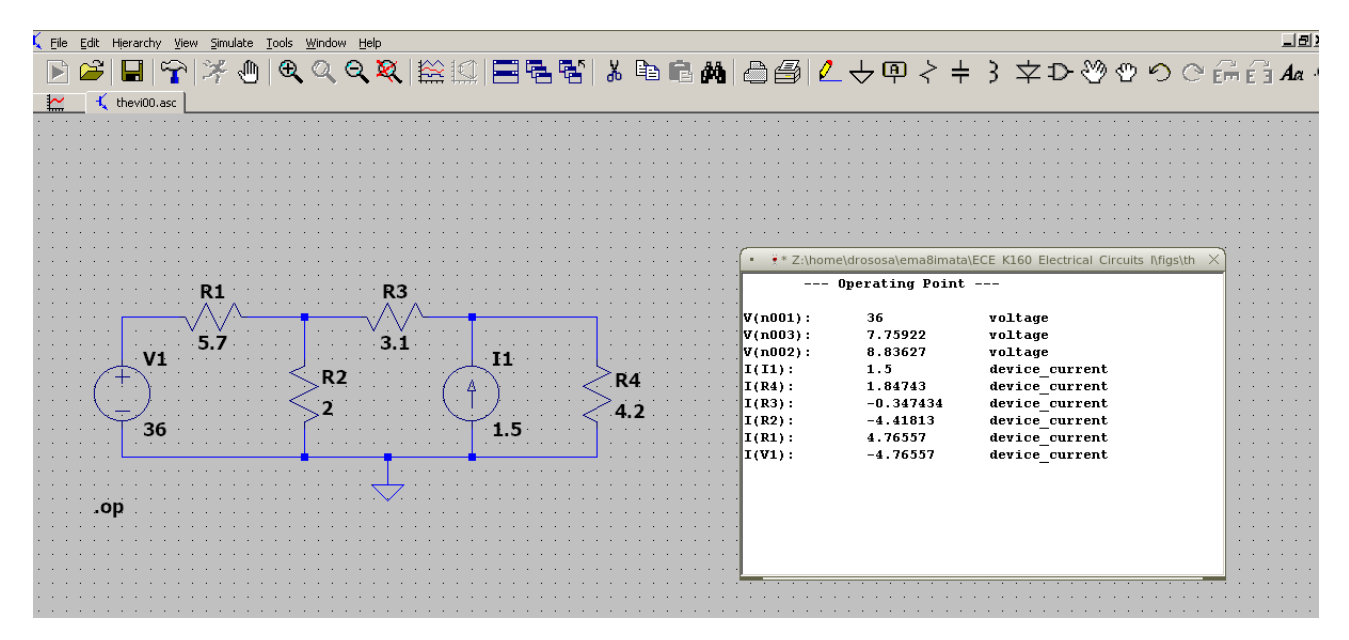

Σχήμα 23: Τάση Thevenin

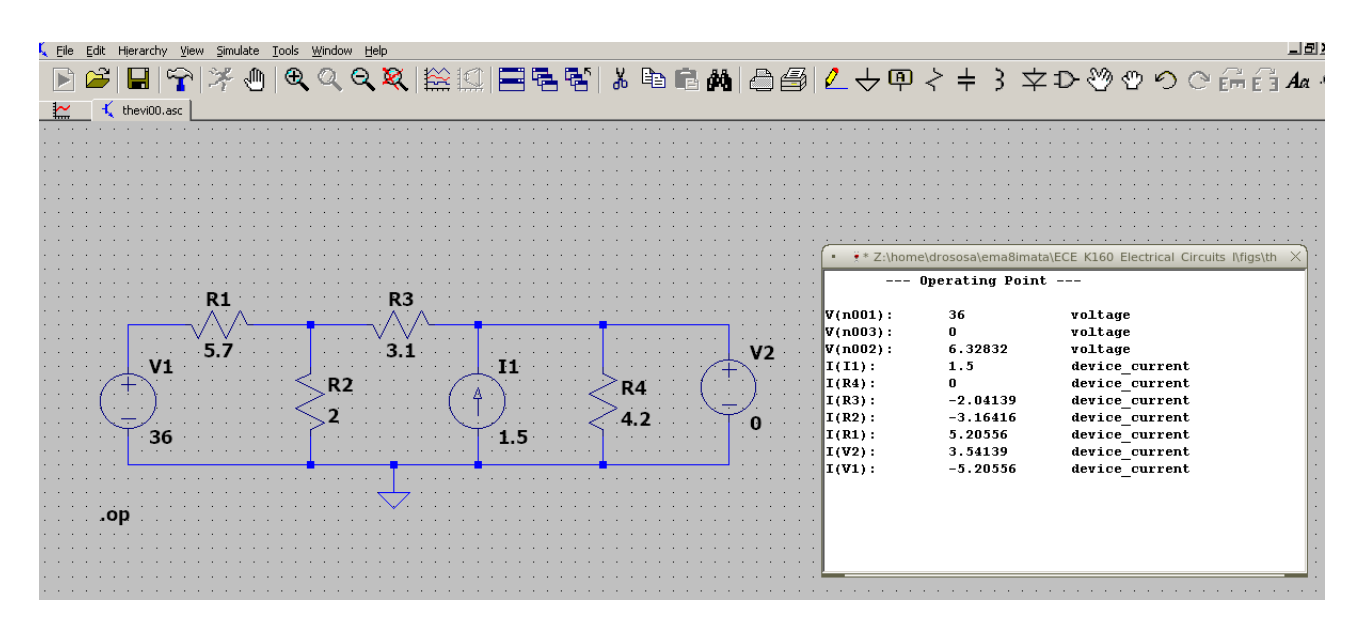

Σχήμα 24: Ρεύμα Norton

Το spice έχει τη δυνατότητα να μεταβάλει τιμές στοιχείων και να σχεδιάζει μεγέθη που εξαρτώνται από αυτές τις μεταβλητές.

Στο παραπάνω κύκλωμα Thevenin μπορούμε π.χ. να προσθέσουμε μια μεταβλητή αντίσταση στα άκρα δεξιά και να σχεδιάσουμε τάση στα άκρα της, ρεύμα που την διαρρέει και ισχύ που καταναλώνει σαν συνάρτηση της μεταβλητής τιμής της. Το σχηματικό και οι γραφικές φαίνονται στο Σχ. 25.

Τοποθετούμε μια αντίσταση  $R_5$  με τιμή  $\{R\}$  μεταξύ των Α, Β και χρησιμοποιούμε την εντολή spice directive .op στο εικονίδιο τέρμα δεξιά της εργαλειοθήκης (menu) με περιεχόμενο .step param R 1f 100 0.1 (start, stop, step). Ξεκινάμε από την τιμή 1f (1 femto Ω) γιατί το LTspice δεν δέχ[ετα](#page-22-0)ι μηδενική τιμή αντίστασης.

Τρέχοντας το LTspice χρησιμοποιούμε τα probe τάσης και ρεύματος να «μετρήσουμε» την τάση στα άκρα V(n003) και

το ρεύμα I(R5) που διαρρέει το φορτίο. Μπορούμε επίσης να εισάγουμε νέα κυματομορφή με την Plot Settings → Add trace, την V(n003)\*I(R5) που δεν είναι άλλη από την ισχύ. Παρατηρούμε ότι η ισχύς έχει μέγιστο για  $R = R_{TH}$  και ότι είναι ίσο με το  $P_{\text{max}}$  που είχαμε βρει προηγουμένως.

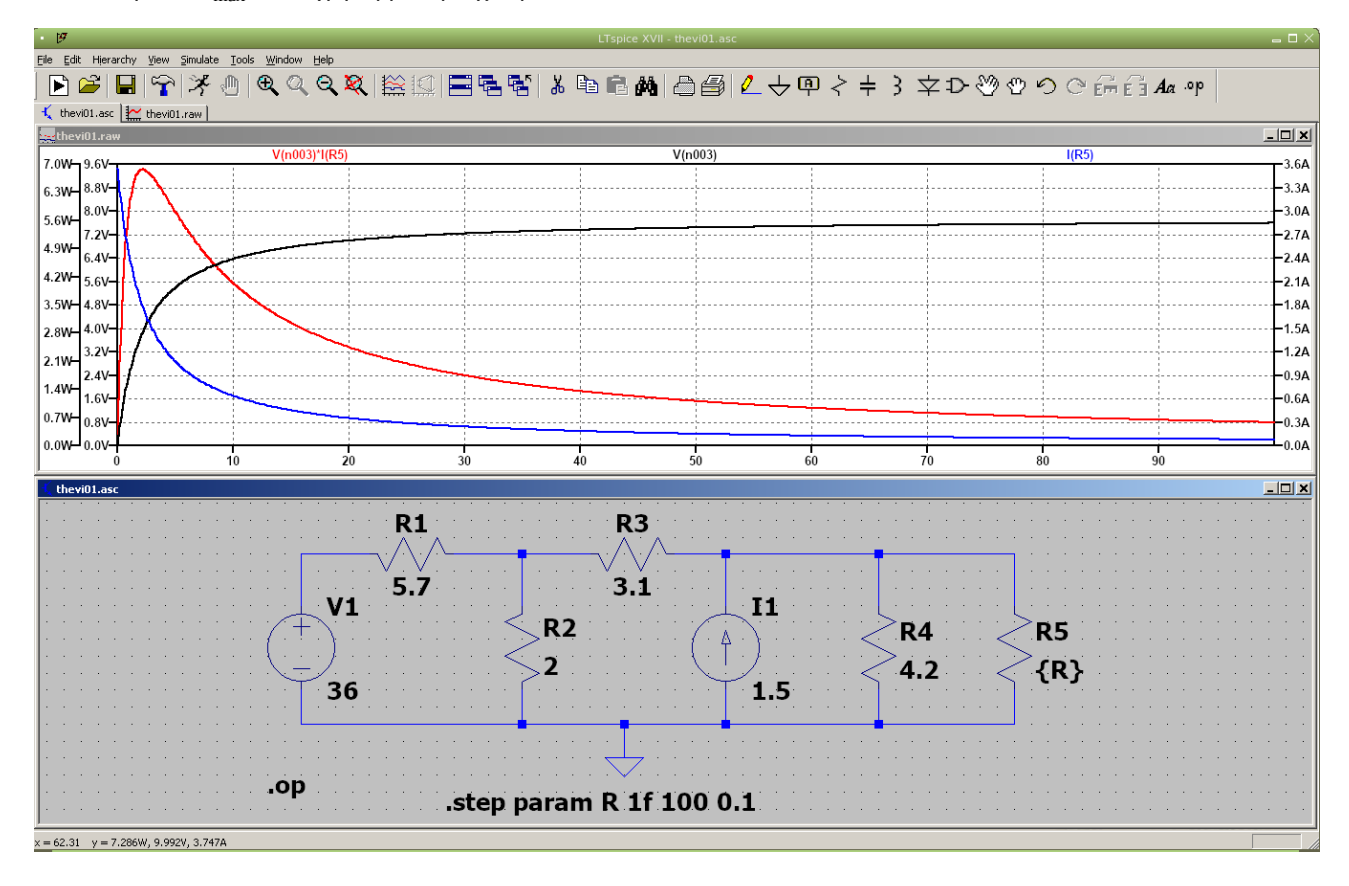

<span id="page-22-0"></span>Σχήμα 25: Καμπύλες τάσης, ρεύματος και ισχύος

## **2.6 Εναλλασσόμενο στη σταθερή κατάσταση**

Έστω το κύκλωμα στο Σχ. 26 και θέλουμε να κάνουμε ανάλυση με το spice. Δηλ. να βρούμε τις τάσεις στους κόμβους και τα ρεύματα στους κλάδους. Διακρίνουμε δυο πηγές εναλλασσομένου, μια πηγή τάσης και μια πηγή ρεύματος, τρεις ωμικές αντιστάσεις ένα πηνίο και έναν πυκνωτή. Το κύκλωμα λειτουργεί σε μια συγκεκριμένη συχνότητα  $f$  που σημαίνει ότι ο πυκνωτής και το πηνίο εμφανίζουν αντίσταση που εξαρτάται από αυτή τη συχνότητα.

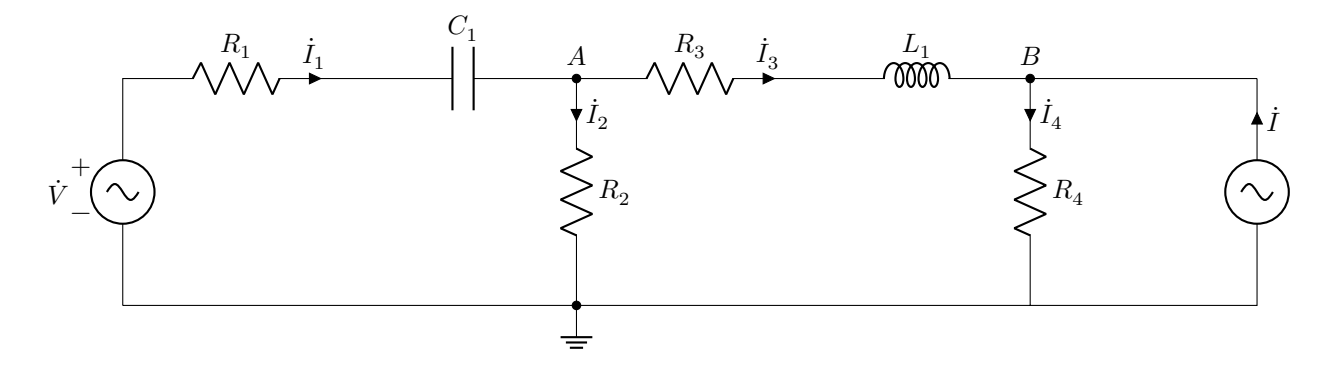

Σχήμα 26: Απλό κύκλωμα εναλλασσομένου.

Στο Σχ. 27 βλέπουμε το σχηματικό με συγκεκριμένες τιμές στοιχείων και το αποτέλεσμα όταν τρέξουμε το spice.

Στο Σχ. 28 βλέπουμε πως δηλώνουμε εναλλασσόμενη τάση ή ρεύμα στην Advanced φόρμα που επιλέγουμε όταν μας εμφανίσει την αρχική για DC.

Στο ενα[λλα](#page-23-0)σσόμενο στη σταθερή κατάσταση κάνουμε AC Analysis. Στο Σχ. 29 (αριστερά) βλέπουμε πως δηλώνουμε τη συγκ[εκρ](#page-23-1)ιμένη συχνότητα. Στο ίδιο σχήμα δεξιά βλέπουμε το netlist (View -> SPICE Netlist). Αυτό μας βοηθά να

| .740             | 0.52 <sub>u</sub>       | -580                                                                    | $-5m$                        |                                  |
|------------------|-------------------------|-------------------------------------------------------------------------|------------------------------|----------------------------------|
|                  |                         |                                                                         |                              |                                  |
|                  |                         |                                                                         |                              | R <sub>4</sub>                   |
|                  |                         |                                                                         |                              | -920                             |
| AC 150 40        |                         |                                                                         |                              | AC 3.                            |
|                  |                         |                                                                         |                              |                                  |
|                  |                         |                                                                         |                              |                                  |
|                  |                         |                                                                         |                              |                                  |
|                  |                         |                                                                         |                              |                                  |
|                  |                         |                                                                         |                              |                                  |
|                  |                         |                                                                         |                              |                                  |
|                  |                         | * Z:\home\drososa\ema8imata\ECE_K160_Electrical_Circuits_l\cir\ena1.asc |                              |                                  |
|                  |                         |                                                                         |                              |                                  |
|                  | $---$ AC Analysis $---$ |                                                                         |                              |                                  |
| frequency:       | 780                     | Hz                                                                      |                              |                                  |
| $V(1001)$ :      | mag:                    | $150$ phase:                                                            | $40^{\circ}$                 | voltage                          |
| $V(1005)$ :      | maq:                    | 1734.82 phase:                                                          | $-67.1589°$                  | voltage                          |
| V(1002):         | mag:                    | 802.675 phase:                                                          | $-62.4698°$                  | voltage                          |
| $V(n003)$ :      | mag:                    | 849.539 phase:                                                          | $-93.8843^{\circ}$           | voltage                          |
| V(1004):         | maq:                    | 1719.86 phase:                                                          | $-85.7557$ °                 | voltage                          |
| I(C1):           | mag:                    | 1.14569 phase:                                                          | $-72.4177$ °                 | device current                   |
| I(L1):           | maq:                    | 1.52935 phase:                                                          | $-77.9728°$                  | device current                   |
| I(11):           | mag:                    | $3.4$ phase:                                                            | $-72^{\circ}$                | device current                   |
| I(R4):           | mag:                    | 1.88568 phase:                                                          | $-67.1589°$                  | device current                   |
| I(R3):           | mag:                    | 1.52935 phase:                                                          | 102.027°                     | device current                   |
| $I(R2)$ :        | mag:                    | $0.404542$ phase:                                                       | 86.1157°                     | device current                   |
| I(R1):<br>I(V1): | mag:                    | 1.14569 phase:<br>1.14569 phase:                                        | $-72.4177$ °<br>$-72.4177$ ° | device current<br>device_current |

<span id="page-23-0"></span>Σχήμα 27: Σχηματικό και αποτελέσματα

προσδιορίσουμε τη φορά του φάσορα ρεύματος σε κάθε κλάδο. Το μόνο που χρειάζεται να ξέρουμε από netlists είναι ότι η πρώτη στήλη δείχνει το σύμβολο του στοιχείου. Το σύμβολο που ακολουθεί είναι ο θετικός κόμβος του στοιχείου και το επόμενο είναι ο αρνητικός κόμβος του στοιχείου. Ο τελευταίος αριθμός είναι η τιμή του. Η συμβατική φορά ρεύματος είναι από το θετικό στο αρνητικό άρα προσδιορίζοντας τους κόμβους στα άκρα του στοιχείου βλέπουμε πια είναι η φορά του ρεύματος. Στο συγκεκριμένο κύκλωμα τα  $\dot{I}_1,\dot{I}_2$  έχουν αντίθετη φορά από αυτή που φαίνεται στο Σχ. 26 ενώ τα  $\dot{I}_3,\dot{I}_4$ έχουν την ίδια.

Επιβεβαίωση μπορούμε να κάνουμε με ένα octave script όπου εφαρμόζουμε κανόνες Kirchhoff με κλαδικά ρεύματα και κομβική ανάλυση. Δεν είναι απαραίτητη η εφαρμογή και των δυο μεθόδων. Η μια αρκεί. Επιβεβαιώστε.

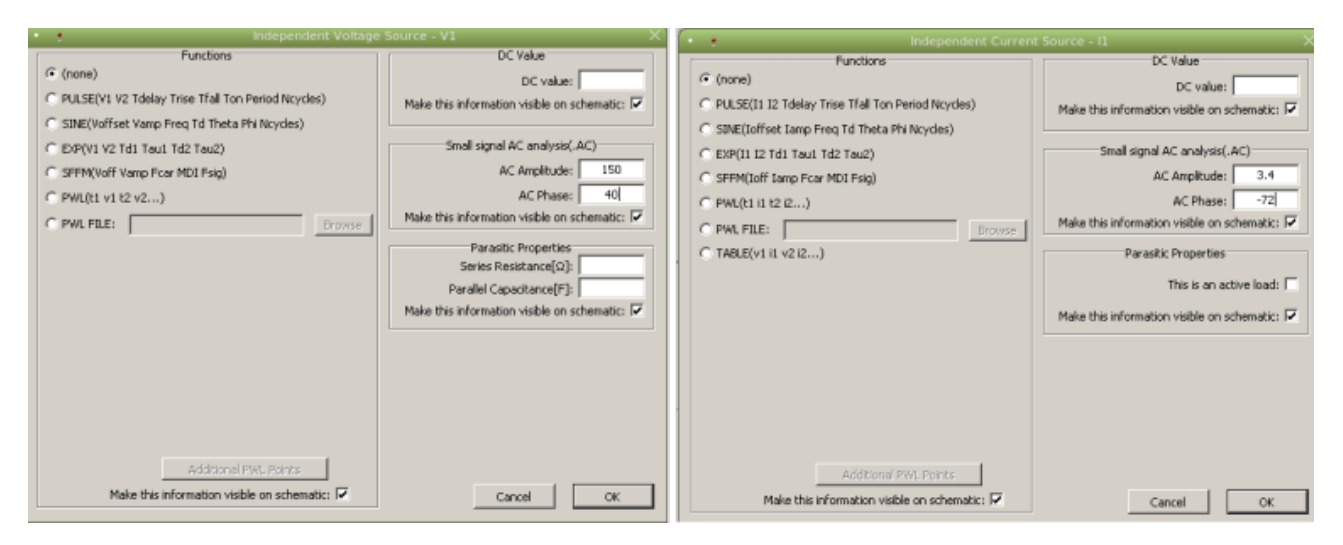

<span id="page-23-1"></span>Σχήμα 28: Δήλωση πηγής τάσης και ρεύματος στην Advanced φόρμα

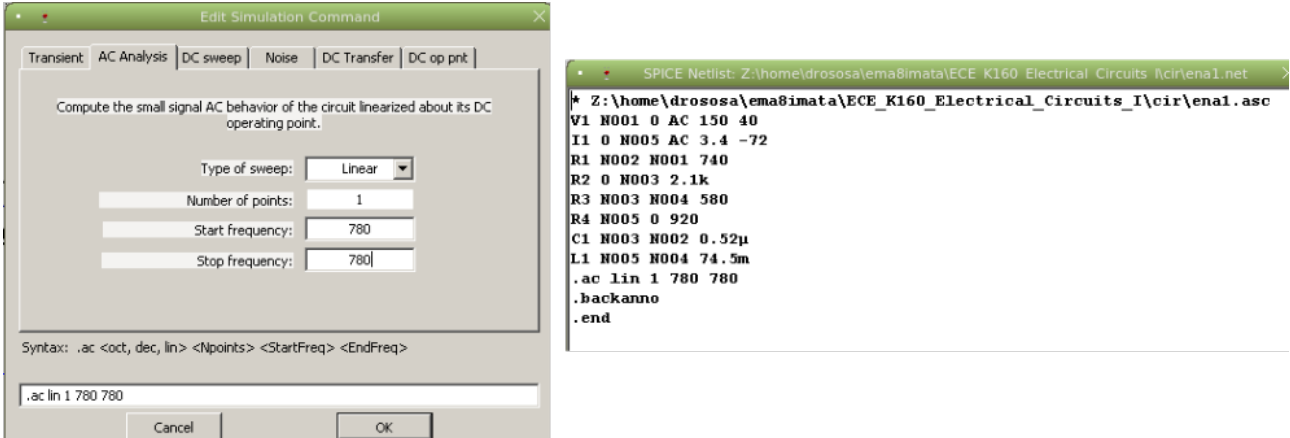

Σχήμα 29: Τρέξιμο στην AC Analysis φόρμα και Netlist

Για ευκολία ορίζω  $Z_1 = R_1 - j/(\omega C_1)$  και  $Z_2 = R_3 + j \omega L_1.$ 

#### **2.6.1 Κλαδικά ρεύματα**

$$
\left.\begin{array}{rcl}\n\dot{I}_1 & = & \dot{I}_2 + \dot{I}_3 \\
\dot{I}_3 & = & \dot{I}_4 - \dot{I} \\
Z_1 \dot{I}_1 + R_2 \dot{I}_2 & = & \dot{V} \\
Z_2 \dot{I}_3 + R_4 \dot{I}_4 - R_2 \dot{I}_2 & = & 0\n\end{array}\right\} \Rightarrow \left(\begin{array}{ccc} 1 & -1 & -1 & 0 \\
0 & 0 & 1 & -1 \\
Z_1 & R_2 & 0 & 0 \\
0 & -R_2 & Z_2 & R_4\n\end{array}\right) \left(\begin{array}{c} \dot{I}_1 \\
\dot{I}_2 \\
\dot{I}_3 \\
\dot{I}_4\n\end{array}\right) = \left(\begin{array}{c} 0 \\
-\dot{I} \\
\dot{V} \\
0 \end{array}\right)
$$

#### **2.6.2 Κομβική ανάλυση**

$$
\frac{\dot{V}_A - \dot{V}}{Z_1} + \frac{\dot{V}_A}{R_2} + \frac{\dot{V}_A - \dot{V}_B}{Z_2} = 0\n\Rightarrow\n\begin{bmatrix}\n\left(\frac{1}{Z_1} + \frac{1}{R_2} + \frac{1}{Z_2}\right) & -\frac{1}{Z_2} \\
-\frac{1}{Z_2} & \left(\frac{1}{Z_1} + \frac{1}{R_4}\right)\n\end{bmatrix}\n\begin{bmatrix}\n\dot{V}_A \\
\dot{V}_B\n\end{bmatrix} = \n\begin{bmatrix}\n\dot{V} \\
\overline{Z_1} \\
\dot{I}\n\end{bmatrix}
$$

#### **2.6.3 octave script**

```
V=150*exp(j*40*pi/180)
I=3.4*exp(-j*72*pi/180)
R1=740; R2=2.1e3; R3=580; R4=920;
C1=0.52e-6; L1=74.5e-3;
f=780; w=2*pi*f
ZL = j * w * L1ZC=-j/(w*C1)Z1=R1+ZC
Z2=R3+ZL
% κλαδικά ρεύματα
A=[1 -1 -1 0; 0 0 1 -1; Z1 R2 0 0; 0 -R2 Z2 R4]
b=[0; -I; V; 0]i=inv(A)*bprintf("I(1) = %g /_ %g A\n", abs(i(1)), angle(i(1))*180/pi)
printf("I(2) = %g /_ %g A\n", abs(i(2)), angle(i(2))*180/pi)
printf("I(3) = %g /_ %g A\n", abs(i(3)), angle(i(3))*180/pi)
printf("I(4) = %g /_ %g A\n", abs(i(4)), angle(i(4))*180/pi)
% κομβική ανάλυση
A=[1/Z1+1/R2+1/Z2 -1/Z2; -1/Z2 1/Z2+1/R4]
b=[V/Z1; I]
```

```
v=inv(A)*bprintf("Va = %g /_ %g V\n", abs(v(1)), angle(v(1))*180/pi)
printf("Vb = %g /_ %g V\n", abs(v(2)), angle(v(2))*180/pi)
με αποτελέσματα
V = 114.907 + 96.418iI = 1.0507 - 3.2336iw = 4900.9ZL = 0 + 365.1159iZC = 0 - 392.3938i
Z1 = 740.00 - 392.39i
Z2 = 580.00 + 365.12i
A =Columns 1 through 3:
  1.0000e+00 + 0i -1.0000e+00 + 0i -1.0000e+00 + 0i
         0 + 0i 0 + 0i 0 + 0i 1.0000e+00 + 0i<br>02 - 3.9239e+02i 2.1000e+03 + 0i 0i 0 + 0i
  7.4000e+02 - 3.9239e+02i 2.1000e+03 + 0i 0 + 0i
          0 + 0i -2.1000e+03 + 0i 5.8000e+02 + 3.6512e+02i
Column 4:
          0 + 0i
  -1.0000e+00 + 0i
          0 + 0i9.2000e+02 + 0i
b =0 + 0i
   -1.0507 + 3.2336i
  114.9067 + 96.4181i
        0 + 0i
i =-0.3461 + 1.0922i
 -0.0274 - 0.4036i
 -0.3187 + 1.4958i
  0.7320 - 1.7378i
I(1) = 1.14569 / 107.582 A
I(2) = 0.404543 / -93.8843 A
I(3) = 1.52935 / 102.027 A
I(4) = 1.88568 / -67.1589 A
A =2.7658e-03 - 2.1802e-04i -1.2348e-03 + 7.7732e-04i
 -1.2348e-03 + 7.7732e-04i 2.3218e-03 - 7.7732e-04i
b =0.0673 + 0.1660i
  1.0507 - 3.2336i
v =-57.55 - 847.59i
   673.42 - 1598.79i
Va = 849.54 / -93.8843 V
Vb = 1734.82 / - 67.1589 V
```
## **2.7 Τάση, συχνότητα και διαφορά φάσης στο εναλλασσόμενο**

Η συνηθισμένη μορφή του εναλλασσομένου ρεύματος είναι η ημιτονική αλλά μπορεί να έχουμε και τριγωνικούς ή τετραγωνικούς παλμούς ή και άλλη περιοδική μορφή. Η λέξη κλειδί είναι η «περιοδική» μορφή. Αυτό σημαίνει ότι η κυματο-

μορφή επαναλαμβάνεται μετά από χρονικό διάστημα μιας περιόδου Τ. Στην οθόνη του παλμογράφου φαίνεται η περίοδος και μπορούμε να εντοπίσουμε π.χ. ένα συγκεκριμένο σημείο και να μετρήσουμε με το πλέγμα, μετά από πόσο χρονικό διάστημα επαναλαμβάνεται. Αυτή είναι η περίοδος και η συχνότητα  $f = 1/T$  είναι το αντιστροφό της. Στο σχ. 30 φαίνονται 4 διαφορετικές μορφές εναλλασσομένου ρεύματος καθώς και οι εντολές LTspice που τις παράγουν. Στο εργαστήριο μπορείτε να δείτε τις ίδιες μορφές στον παλμογράφο συνδέοντας μια γεννήτρια συχνοτήτων.

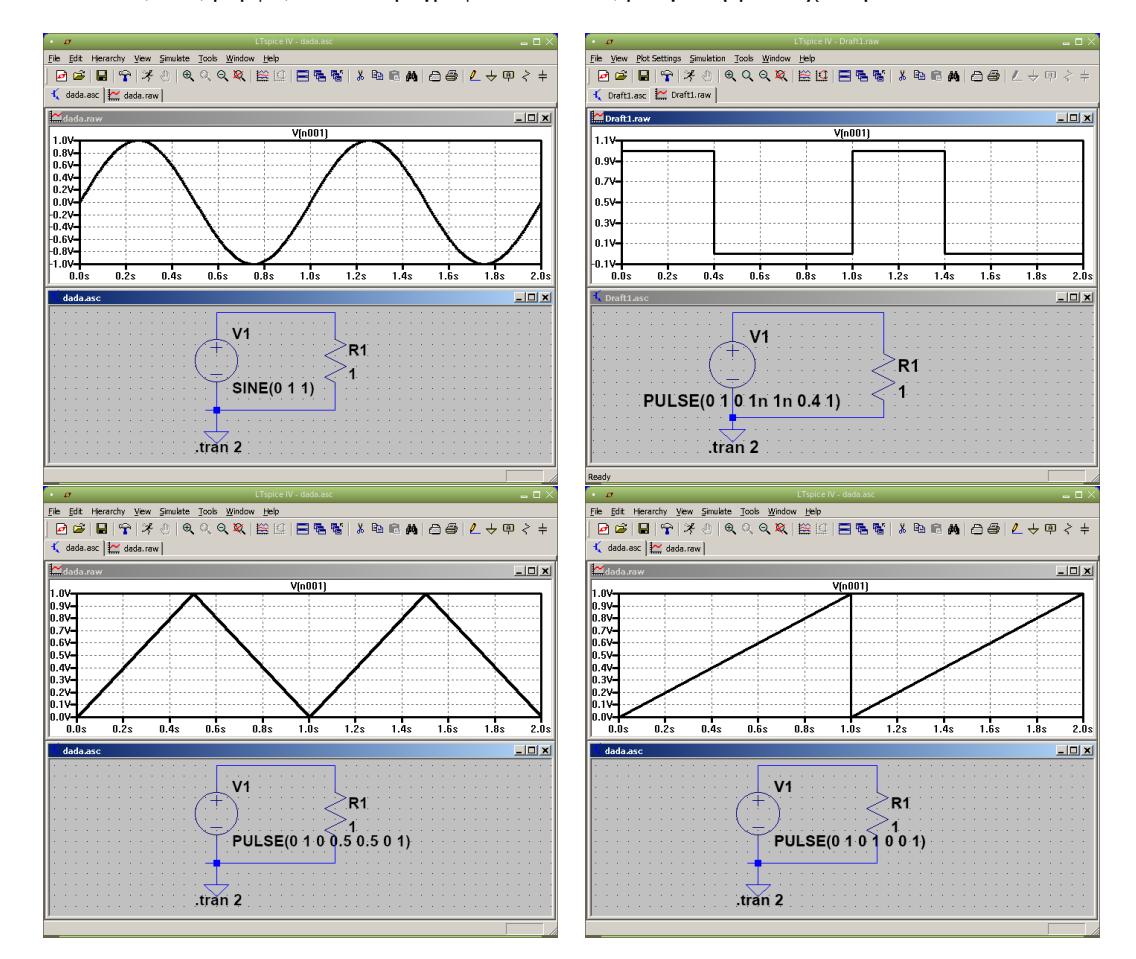

Σχήμα 30: Παράδειγμα ημιτονικής τάσης, τετραγωνικών και τριγωνικών παλμών καθώς και πριονωτής τάσης. Η περίοδος και το πλάτος της τάσης διακρίνεται ξεκάθαρα για κάθε κυματομορφή.

Εάν έχουμε ημιτονική τάση το πλάτος  $V_0$  της τάσης είναι από το μηδέν μέχρι τη μέγιστη τιμή της. Στον παλμογράφο είναι πιο εύκολο να μετρήσουμε την απόσταση ελαχίστου - μεγίστου ή peak-to-peak,  $V_{pp}$ . Το πλάτος είναι τότε  $V_0 = \frac{1}{2}$  $V_{pp}/2$ . Γνωρίζουμε επίσης ότι ένα πολύμετρο δείχνει την rms τιμή. Για το ημιτονικό σήμα η rms τιμή  $V_{rms}=V_0/\sqrt{2}=0$  $V_{pp}/(2\sqrt{2}).$ 

Η αναλυτική μορφή μιας ημιτονικής τάσης είναι  $V_0\sin(\omega t+\phi)$ , όπου  $V_0$  το πλάτος,  $\omega\,=\,2\pi f$  η κυκλική συχνότητα και  $\phi$  η φάση. Διαφορά φάσης σημαίνει ότι έχουμε δυο ημιτονικές κυματομορφές, ίδιας συχνότητας,  $V_1 \sin(\omega t + \phi_1)$ ,  $V_2\sin(\omega t+\phi_2)$  και θέλουμε την διαφορά  $\phi_1-\phi_2.$  Τις δυο κυματομορφές τις συνδέουμε στα κανάλια CH I και CH II του παλμογράφου και βλέπουμε μια εικόνα παρόμοια με αυτή στο Σχ. 31. Αγνοώντας την διαφορά πλάτους, εντοπίζουμε ένα σημείο, π.χ. το μέγιστο της κυματομορφής Ι, και κοιτάζουμε την απόσταση από το αντίστοιχο μέγιστο της κυματομορφής ΙΙ, d. Η απόσταση αυτή αντιστοιχεί στη διαφορά φάσης που θέλουμε, αλλά σε μονάδες χρόνου. Εάν θέλουμε τη διαφορά σε μοίρες, ξέρουμε ότι μια πλήρης περιστροφή από 360° αντιστοιχεί σε μια κοινή περίοδο T (ή D στο σχήμα). Οπότε:

$$
\phi_1-\phi_2=360\ \frac{d}{D}
$$

#### **2.8 Ημιτονικό σήμα**

Εκτός από ανάλυση κυκλωμάτων στο συνεχές (DC) ή εναλλασσόμενο σταθερής κατάστασης (AC Analysis) το LTspice μπορεί να κάνει και μεταβατική (Transient) ανάλυση που μας επιτρέπει να δούμε εναλλασσόμενες κυματομορφές όπως στον παλμογράφο. Το πιο απλό κύκλωμα που μπορούμε να σχεδιάσουμε είναι μια πηγή τάσης με μια αντίσταση 1  $\Omega$ 

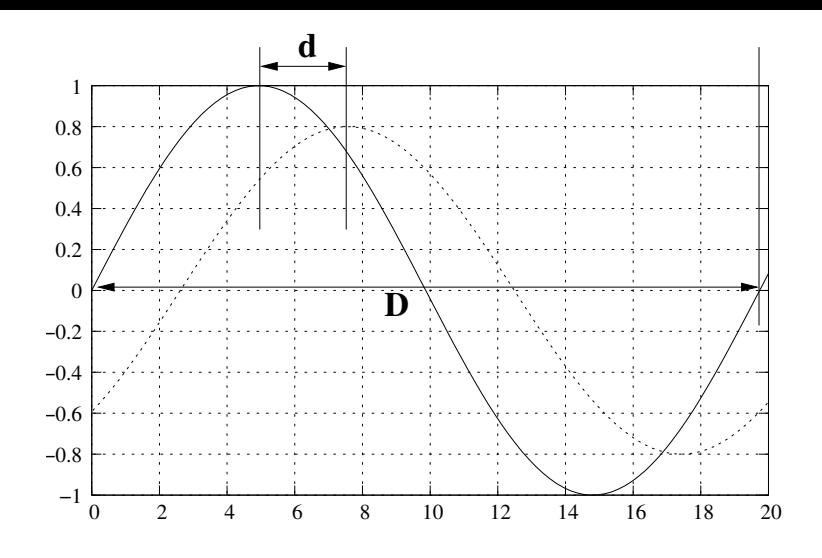

Σχήμα 31: Απόσταση  $d$  η απόσταση μεταξύ δυο μεγίστων. Απόσταση  $D$  η κοινή περίοδος.

<span id="page-27-0"></span>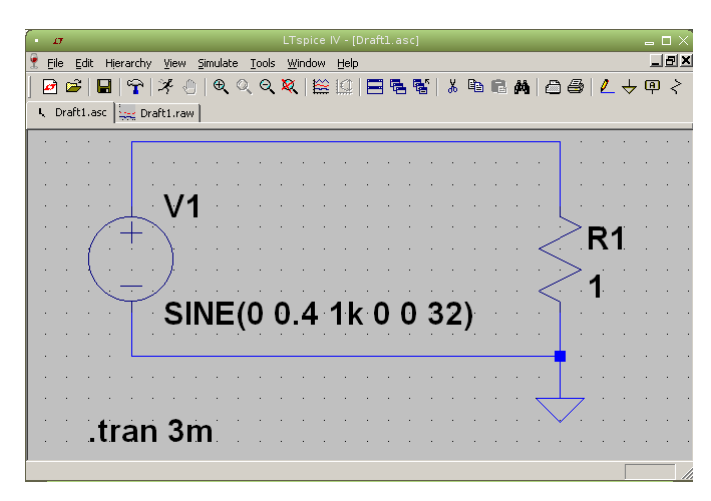

Σχήμα 32: Σχηματικό LTspice για εσωτερικό σήμα.

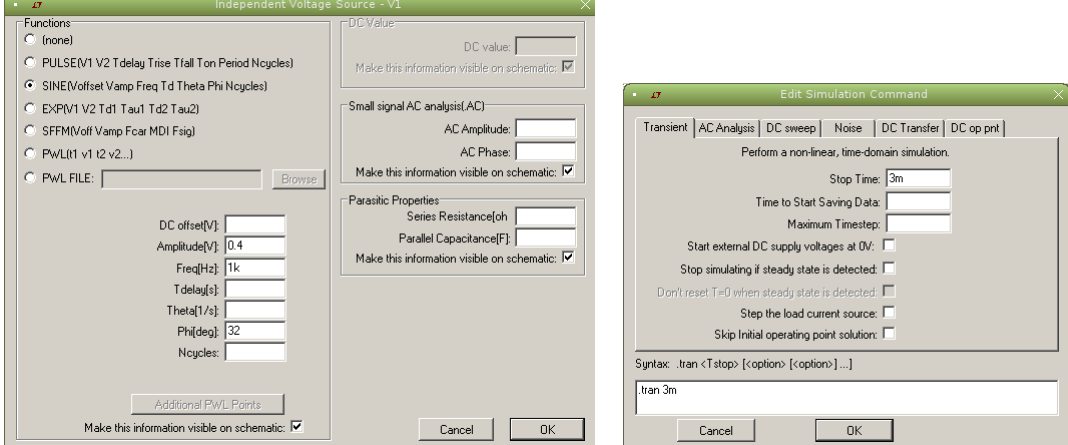

Σχήμα 33: Φόρμες για παραμέτρους της πηγής τάσης αριστερά και για παραμέτρους της Transient ανάλυσης δεξιά.

<span id="page-27-1"></span>(Σχ. 32). Η τάση στα άκρα της αντίστασης είναι ίδια με την τάση στα άκρα της πηγής. Για να δηλώσουμε τιμή για την πηγή πάμε στην Advanced επιλογή και συμπληρώνουμε τη φόρμα με τις παραμέτρους που θέλουμε. Στο Σχ. 33 αριστερά φαίνονται π.χ. οι επιλογές για τάση

$$
v(t) = 0.4 \sin(2\pi f t + 32^{\circ}) \qquad \text{if} \qquad f = 1 \text{ kHz}
$$

Για ανάλυση επιλέγουμε την Transient και συμπληρώνουμε την αντίστοιχη φόρμα (Σχ. 33 δεξιά). Για το παρών κύκλωμα αρκεί να δώσουμε τιμή Stop Time 3 ms.

Τρέχοντας την ανάλυση το πρόγραμμα περιμένει από μας να τοποθετήσουμε probe τάσης ή ρεύματος σε κάποιο σημείο στο κύκλωμα. Τοποθετούμε το probe τάσης στο επάνω μέρος της αντίστασης και βλέπουμε την κυματομορφή τάσης (Σχ. 34). Αν δεν είναι ακριβώς όπως τη θέλουμε μπορούμε να τροποποιήσουμε τις παραμέτρ[ους](#page-27-1) έτσι ώστε να τη φέρουμε στην επιθυμητή μορφή. Π.χ. για το παρών παράδειγμα για την ανάγκη εκτύπωσης σε άσπρο χαρτί, έγινε αλλαγή των default χρωμάτων, μαύρο φόντο με κίτρινο χρώμα για την κυματομορφή, σε άσπρο φόντο και μαύρο χρώμα για την κυματομορφή  $(Tools \rightarrow Color Preferences).$ 

[Φα](#page-29-0)ίνονται τρεις σχεδόν περίοδοι. Το LTspice δίνει την δυνατότητα για αυτόματο υπολογισμό ενεργού τιμής rms με Ctrlleft mouse button στον τίτλο της γραφικής. Υπολογίζεται αυτόματα η μέση τιμή και η rms για ότι φαίνεται στη γραφική. ιeπ mouse button στον τιτλο της γραφικης. πολογιζεται αυτοματα η μεση τιμη και η rms για οτι φαινεται στη γραφικη.<br>Στο συγκεκριμένο παράδειγμα έχουμε πλάτος 0.4 V οπότε η rms τιμή πρέπει να είναι 0.4/√2 = 0.28284 V. ματος υπολογισμός δείχνει 0.28282 V, Σχ. 35 αριστερά. Η πολύ μικρή διαφορά (0.003%) οφείλεται στο γεγονός ότι δεν καλύπτουμε ακριβώς τρεις περιόδους στην οθόνη (μέση τιμή Average είναι  $-1.8 \mu V$  αντί μηδέν).

Μπορούμε επίσης να χρησιμοποιήσουμε μέχρι δυο cursors στην κυματομορφή. Left-click mouse button στον τίτλο της κυματομορφής V(n001) και επιλογή Attached cursor 1st & 2nd θα μας εμφανίσει δυο cursors για την συγκεκριμένη κυματομορφή. Αυτό σημαίνει ότι μπορούμ[ε να](#page-29-1) τους τοποθετήσουμε όπου θέλουμε πάνω στη κυματομορφή και να έχουμε εμφάνιση της διαφοράς για οριζόντιες και κατακόρυφες συντεταγμένες. Εάν επιλέξουμε κατακόρυφη συντεταγμένη  $\sim$ 240 mV, Σχ. 35 δεξιά, (με zoom η ακρίβεια θα ήταν καλύτερη) και αυτόματα έχουμε διαφορά στο χρόνο (άρα μια περίοδο) να φαίνεται ότι είναι 998.294 με με αντίστοιχη συχνότητα 1.0017 kHz έναντι των 1000 με και 1 kHz που είναι οι ακριβείς. Εναλλακτικά, αν θέλουμε διαφορές μεταξύ δυο διαφορετικών κυματομορφών, μπορούμε να ενεργοποιήσουμε τον cursor 1 για την μια και τον cursor 2 για την άλλη.

Με συνδυασ[μό](#page-29-1) περισσοτέρων πηγών τάσης σε σειρά και κατάλληλη επιλογή παραμέτρων μπορούμε να σχηματίσουμε αρκετά σύνθετες κυματομορφές. Πειραματιστείτε και εσείς. Στο Σχ. 36 φαίνεται το help manual που εξηγεί τις δυνατότητες ανάλυσης που παρέχει το LTspice. Χρησιμοποιείστε το.

### **2.9 Σχήματα Lissajous**

Μια εύκολη οπτική σύγκριση δυο συχνοτήτων όταν η μια είναι πολλαπλάσια της άλλης γίνεται με τη βοήθεια παλμογράφου. Όταν στα δυο ζεύγη των πλακών ενός παλμογράφου εφαρμοστούν δυο ημιτονοειδείς τάσεις, που οι συχνότητές τους έχουν λόγο ακέραιο αριθμό, στην οθόνη δημιουργείται μια εικόνα γνωστή ως εικόνα Lissajous. Μετρώντας τον αριθμό των λοβών κατά τον οριζόντιο και κατακόρυφο άξονα μπορούμε να εκτιμήσουμε τον λόγο των δυο συχνοτήτων (Σχ. 37, 38).

Η θεωρητική ανάλυση σχημάτων Lissajous έχει ως εξής. Έστω ότι έχουμε δυο τάσεις:

$$
v_x = V_x \sin(\omega t) \qquad \qquad v_y = V_y \sin(\omega t + \phi)
$$

με ίδια συχνότητα και διαφορά φάσης  $\phi$ . Αν απαλείψουμε το χρόνο t:

$$
X = \frac{v_x}{V_x} = \sin(\omega t) \qquad \cos(\omega t) = \pm \sqrt{1 - \sin^2(\omega t)} = \pm \sqrt{1 - X^2}
$$

$$
Y = \frac{v_y}{V_y} = \sin(\omega t + \phi) = \sin(\omega t)\cos(\phi) + \cos(\omega t)\sin(\phi) = X\cos(\phi) \pm \sqrt{1 - X^2}\sin(\phi) \implies
$$

$$
\pm \sqrt{1 - X^2} = \frac{Y - X\cos(\phi)}{\sin(\phi)} \implies 1 - X^2 = \left(\frac{Y - X\cos(\phi)}{\sin(\phi)}\right)^2 \implies
$$

$$
X^2 - 2\cos(\phi)XY + Y^2 - \sin^2(\phi) = 0
$$

Αυτή είναι εξίσωση κωνικής τομής με γενική μορφή:

$$
Ax2 + Bxy + Cy2 + Dx + Ey + F = 0 \qquad \mu\varepsilon
$$

 $B^2 - 4AC < 0$  έλλειψη, κύκλος, σημείο  $B^2 - 4AC = 0$  ευθεία γραμμή, δυο παράλληλες γραμμές, παραβολή  $B^2 - 4AC > 0$  υπερβολή, δυο τεμνόμενες γραμμές

Στην περίπτωσή μας έχουμε  $4\cos^2(\phi)-4\,=\,4(\cos^2(\phi)-1)\,\leq\,0$  οπότε θα έχουμε κύκλο, έλλειψη ή ευθεία γραμμή από τις μορφές που φαίνονται στο σχ.\ 39. Η κατάσταση προφανώς γίνεται πιο σύνθετη αν οι συχνότητες δεν είναι ίσες μεταξύ τους. Ευτυχώς, μπορούμε να δούμε άμεσα το αποτέλεσμα, χωρίς μαθηματική ανάλυση, αν τοποθετήσουμε και τις δυο τάσεις στην οριζόντια και κατακόρυφη απόκλιση του παλμογράφου. Το σχήμα που βλέπουμε είναι σχήμα Lissajous.

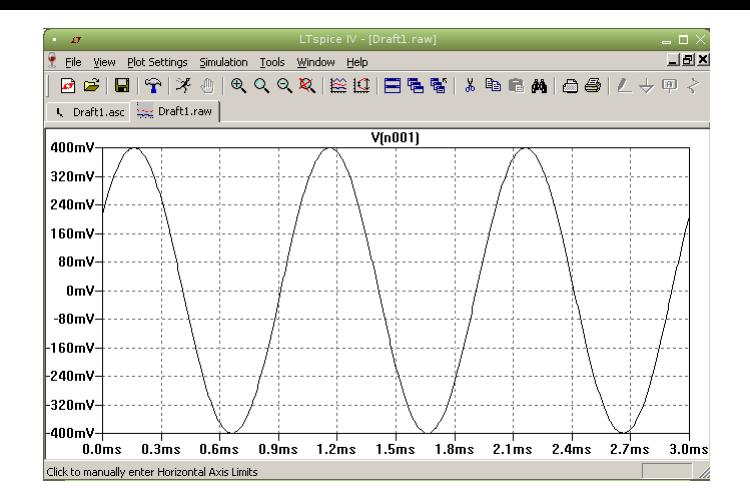

<span id="page-29-0"></span>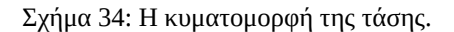

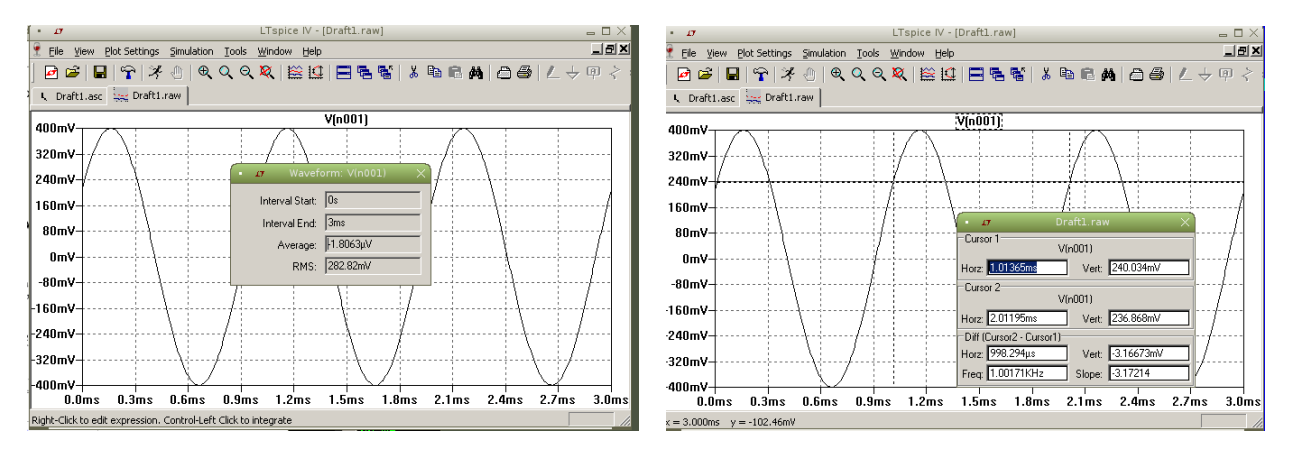

Σχήμα 35: Αυτόματος υπολογισμός rms αριστερά και διαφορές μεταξύ δυο σημείων με cursors δεξιά.

<span id="page-29-1"></span>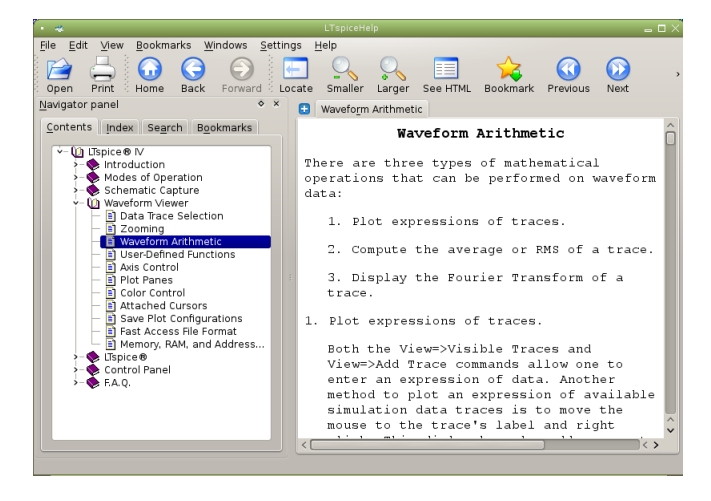

Σχήμα 36: Το help manual που εξηγεί τις δυνατότητες ανάλυσης με τις κυματομορφές. Υπάρχουν πολλές δυνατότητες του LTspice που περιγράφονται εκεί. Χρησιμοποιείστε το.

Τα παραπάνω σχήματα μπορούμε να τα δούμε και στο LTspice. Ένα απλό σχηματικό για αυτή τη περίπτωση φαίνεται στο  $\Sigma$ χ. 40 για δυο τάσεις με ίσο πλάτος 1 V, ίση συχνότητα  $f=200\,\rm{Hz}$  και διαφορά φάσης  $\phi=35^\circ$ . Οι κυματομορφές τάσης φαίνονται για 10 ms στο κάτω μέρος. Πειραματιστείτε και εσείς αλλάζοντας συχνότητα, πλάτη και διαφορά φάσης.

Σχήματα Lissajous μπορούμε να φτιάξουμε στο LTspice αν πάμε τον cursor του ποντικιού στον οριζόντιο άξονα του χρόνου. Εμφανίζεται ένα μικρό «χαρακάκι» σαν εικονίδιο και αν πατήσουμε αριστερό κλικ μας επιτρέπει να αλλάξουμε τον [χρ](#page-31-0)όνο time σε π.χ. V(n002). Έτσι εμφανίζονται σχήματα σαν αυτά που βλέπετε στο Σχ. 41.

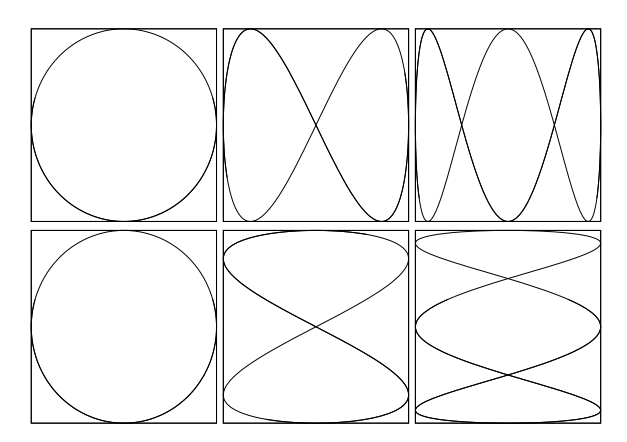

Σχήμα 37: Παραδείγματα σχημάτων Lissajous όπως δημιουργούνται στην οθόνη παλμογράφου. Στην πρώτη γραμμή μετράμε αριθμό λοβών κατά τον οριζόντιο άξονα και στην δεύτερη κατά τον κατακόρυφο. Από αριστερά προς δεξιά,  $f_x = f_N, f_x = 2 f_N, f_x = 3 f_N$ ανά στήλη αντίστοιχα.

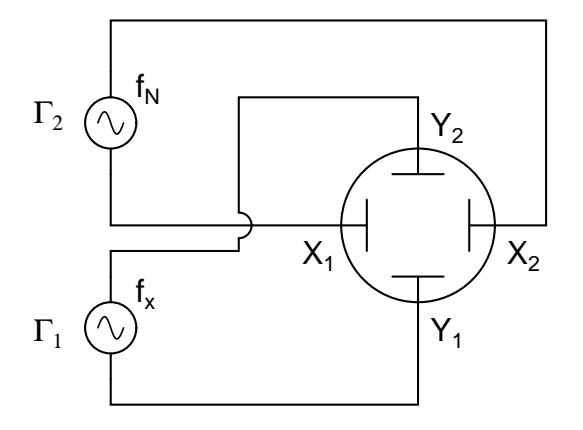

Σχήμα 38: Είσοδος σημάτων στον παλμογράφο.

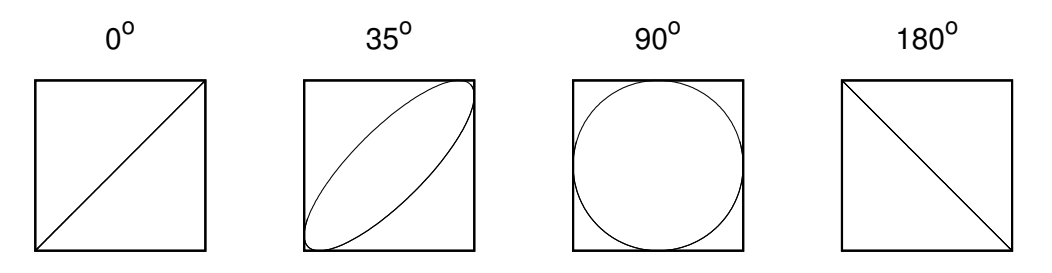

Σχήμα 39: Παραδείγματα σχημάτων Lissajous όπως δημιουργούνται στην οθόνη παλμογράφου.

### **2.10 Διαφορά φάσης από έλλειψη Lissajous**

Σε προηγούμενο εδάφιο είδαμε πως μπορούμε να εκτιμήσουμε τη διαφορά φάσης δυο ημιτονικών κυματομορφών. Εναλλακτική μέθοδος με καλύτερη ακρίβεια είναι να γίνει η εκτίμηση από έλλειψη Lissajous. Για τις δυο τάσεις

$$
v_x = V_x \sin(\omega t) \qquad \qquad v_y = V_y \sin(\omega t + \phi)
$$

που σχηματίζουν έλλειψη Lissajous μπορούμε να υπολογίσουμε τη διαφορά φάσης από την έλλειψη. Θέτοντας  $t = 0$ ,  $v_x\,=\,0$  έχουμε  $v_y\,=\,V_y\sin(\phi).$  Οπότε  $\sin(\phi)\,=\,v_y/V_y.$  Το  $v_y$  αντιστοιχεί τότε στην κατακόρυφη συντεταγμένη της έλλειψης για  $v_x\,=\,0$  και το  $V_y$  είναι το πλάτος της τάσης  $v_y$  (μέγιστη τιμή) που αντιστοιχεί στην μέγιστη τιμή της συνάρτησης  $v_y^{\phantom{\dag}}$ .

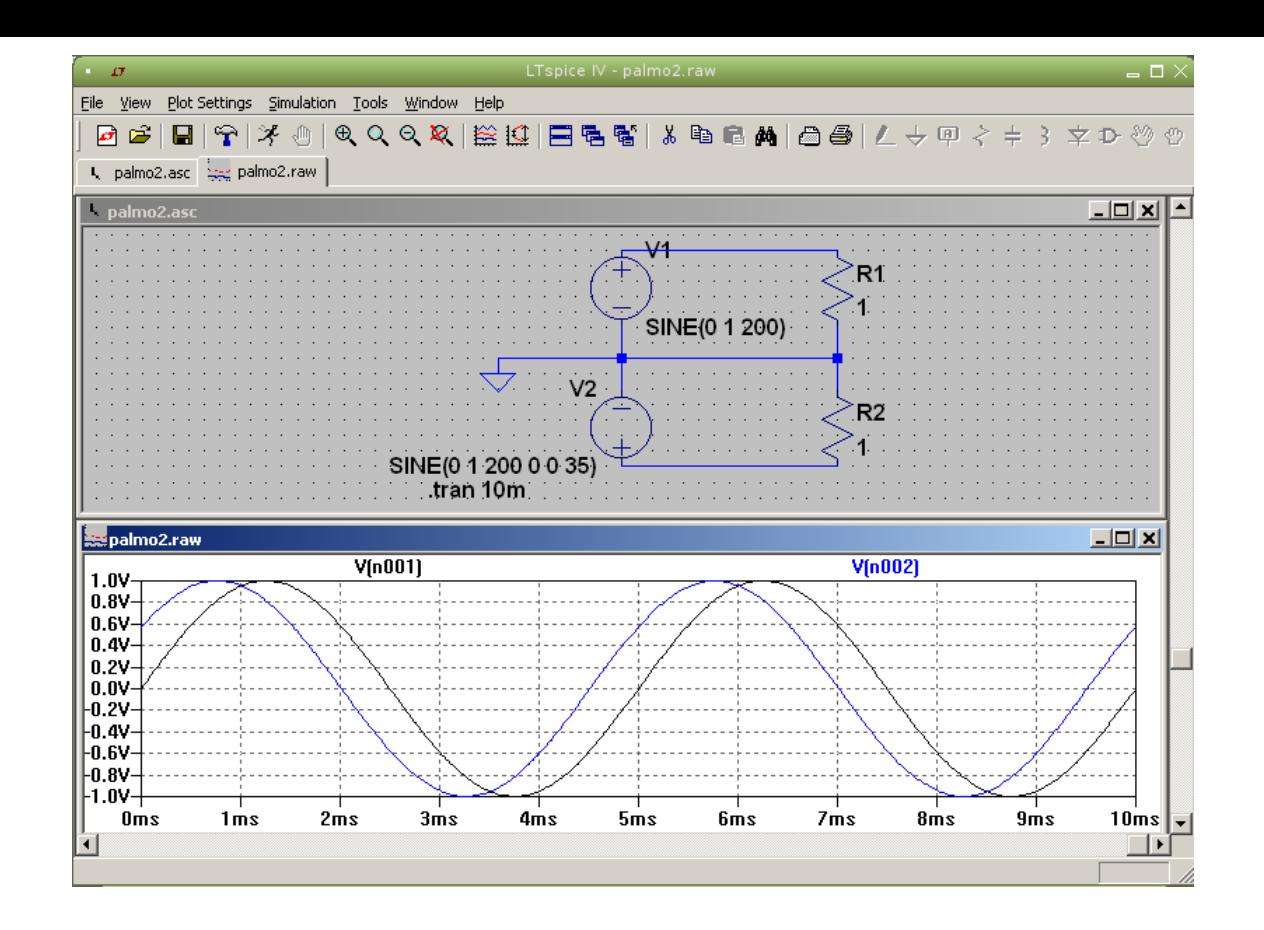

<span id="page-31-0"></span>Σχήμα 40: Σχηματικό LTspice για επίδειξη σχημάτων Lissajous (επάνω) και οι δυο κυματομορφές τάσης στο χρόνο (κάτω).

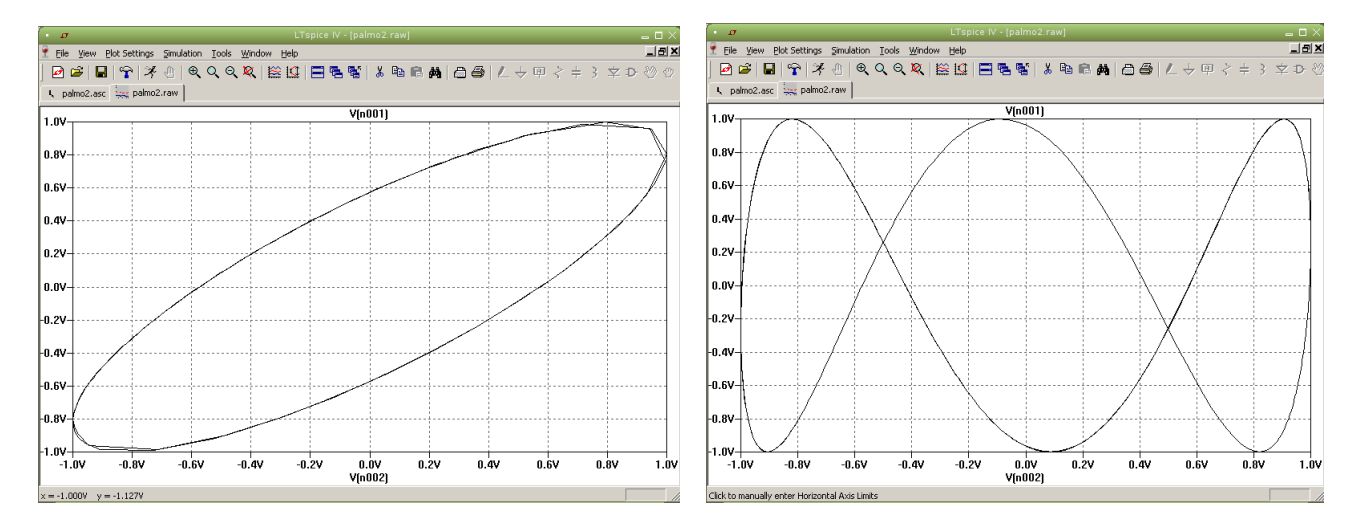

Σχήμα 41: V(n001) έναντι V(n002) αριστερά. V(n001) έναντι V(n002) δεξιά, όταν αλλάξουμε τη συχνότητα της V(n001) σε 600 Hz. Η μικρή ασυμμετρία δεξιά οφείλεται στο γεγονός ότι υπάρχει διαφορά φάσης  $\phi = 35^\circ$  μεταξύ των δυο τάσεων. Δοκιμάστε τιμές  $\phi = 0^{\circ}$  και  $\phi = 90^{\circ}$ .

Έχουμε λοιπόν

$$
\phi = \begin{cases}\n\sin^{-1} \frac{A}{B} & \text{if } 0^{\circ} \leq \phi \leq 90^{\circ} \\
180^{\circ} - \sin^{-1} \frac{A}{B} & \text{if } 90^{\circ} \leq \phi \leq 180^{\circ} \\
-\sin^{-1} \frac{A}{B} & \text{if } 90^{\circ} \leq \phi \leq 0^{\circ} \\
\sin^{-1} \frac{A}{B} - 180^{\circ} & \text{if } 90^{\circ} \leq \phi \leq -180^{\circ}\n\end{cases}
$$

όπου  $A, B$  τα μήκη που φαίνονται στο Σχ. 42.

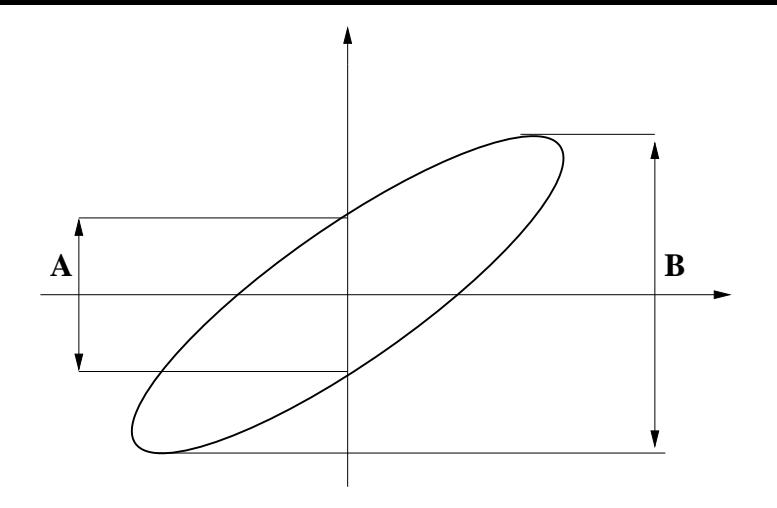

Σχήμα 42: Υπολογισμός διαφοράς φάσης από την έλλειψη Lissajous.

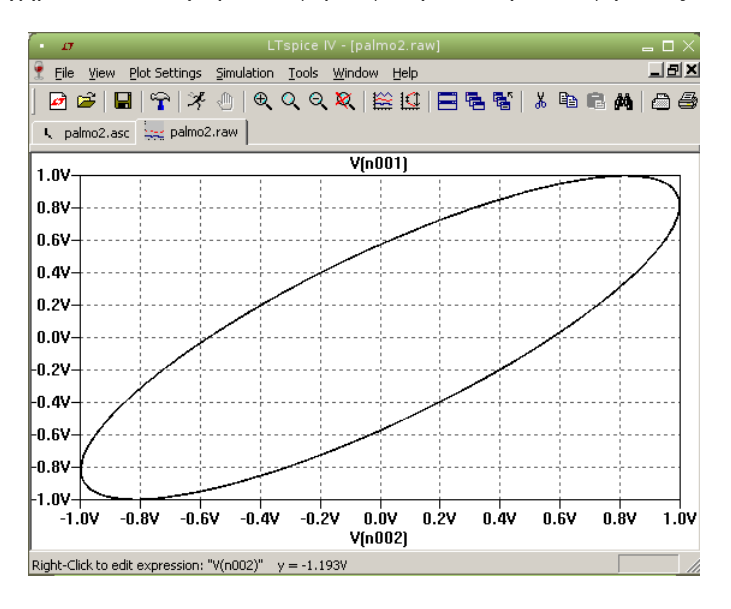

<span id="page-32-0"></span>Σχήμα 43: Υπολογισμός διαφοράς φάσης από την έλλειψη Lissajous στο προηγούμενο παράδειγμα LTspice.

Στο Σχ. 43 βλέπουμε την έλλειψη από το προηγούμενο παράδειγμα LTspice. Κάνοντας zoom για την συντεταγμένη στον κατακόρυφο άξονα όταν ο οριζόντιος είναι μηδέν βρίσκουμε την τιμή 0.5725 V. Η μέγιστη τιμή είναι 1 V. Άρα  $\phi = 34.925^{\circ}$ με διαφορά 0.2% από τη γνωστή 35<sup>∘</sup> .

### **2.11 [Δι](#page-32-0)αφορά φάσης αναλυτικά**

Και φυσικά μη ξεχνάμε ότι μπορούμε να υπολογίσουμε τη διαφορά φάσης αναλυτικά. Π.χ. για τη διαφοράς φάσης μεταξύ μιας πηγής τάσης  $\dot{V}$  και του ρεύματος βρόγχου  $\dot{I}$  στο κύκλωμα Σχ. 44.

Έχουμε

$$
\dot{V} = V/\phi_V \qquad \dot{I} = I/\phi_I \qquad Z = \frac{\dot{V}}{\dot{I}} = |Z|/\phi_V - \phi_I = |Z|/\phi
$$
\n
$$
Z = R + \frac{1}{j\omega C} = |Z|/\phi \qquad |Z| = \sqrt{R^2 + \left(\frac{1}{\omega C}\right)^2} \qquad \tan\phi = \frac{\frac{1}{\omega C}}{R} = \frac{1}{\omega RC} \qquad \phi = \tan^{-1}\frac{1}{\omega RC}
$$

Για  $f = 1$  kHz,  $R = 10$  kΩ και  $C = 10$  nF έχουμε  $Z = R - j/(\omega C) = 18.796/$   $-57.86^{\circ}$  kΩ. Επομένως, η διαφορά φάσης τάσης και ρεύματος είναι −57.86<sup>∘</sup> . Εναλλακτικά,

$$
\phi = \tan^{-1} \frac{1}{\omega RC} = 57.86^{\circ}
$$

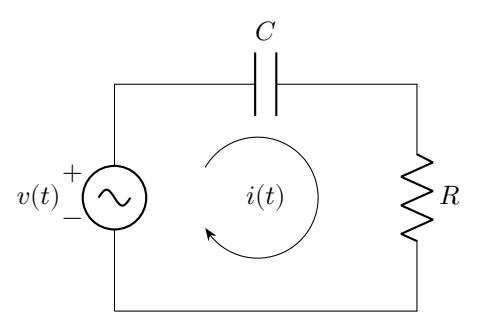

Σχήμα 44: Κύκλωμα RC

Βλέπουμε ότι ο δεύτερος τρόπος δίνει απόλυτη τιμή και χάνουμε την πληροφορία αν προηγείται η τάση του ρεύματος ή το αντίστροφο.

Κατασκευάζοντας ένα σχηματικό στο LTspice τοποθετούμε μια πηγή ημιτονικής τάσης 1 V και συχνότητας  $f = 1$  kHz. Παρατηρούμε στο κύκλωμα Σχ. 45 ότι μπορούμε να βάλουμε δυο γειώσεις, μια στην πηγή και μια στον πυκνωτή. Αυτό είναι ισοδύναμο με το να κλείσουμε το κύκλωμα με μια γείωση και είναι μια τεχνική που χρησιμοποιείται συχνά σε σύνθετα κυκλώματα.

Θέλουμε την τάση στα άκρα της πηγής και την τάση στα άκρα της αντίστασης (ίδια φάση με ρεύμα βρόγχου). Την πρώτη την παίρνουμε απλά, κάνοντας [κλικ](#page-34-0) στον cursor τάσης στον κόμβο επάνω από την πηγή. Για την δεύτερη θέλουμε τη διαφορά τάσης μεταξύ αριστερού και δεξιού κόμβου της αντίστασης. Πρέπει πρώτα να ορίσουμε κόμβο αναφοράς. Πάμε στον δεξιό κόμβο της αντίστασης και αντί για αριστερό κλικ στον cursor τάσης πατάμε δεξί. Ανοίγει ένα μικρό παράθυρο επιλογών και επιλέγουμε Mark Reference. Εμφανίζεται ένα μαύρο probe τάσης που παραμένει σταθερό στο σημείο εκείνο. Μετακινούμε τον cursor αριστερά της αντίστασης και κάνουμε αριστερό κλικ. Εμφανίζεται τότε η κυματομορφή V(N001,N002) που θέλουμε.

Όπως αναφέραμε στα προηγούμενα, αριστερό κλικ στον άξονα του χρόνου και επιλογή της κυματομορφής V(N001,N002) αντί του χρόνου (time) μας δίνει την έλλειψη φάσεων. Έτσι έχουμε μια προσομοίωση του παλμογράφου. Παρατηρείστε μόνο ότι στην μεταβατική ανάλυση επιλέγουμε να ξεκινήσουμε τις μετρήσεις μετά από 10 ms έτσι ώστε να αποφύγουμε τα μεταβατικά φαινόμενα φόρτισης πυκνωτή. Επιλέγοντας δυο cursors για το σήμα V(n001) τους μετακινούμε κατάλληλα και παίρνουμε τις διαφορές  $B=1.9979$  V και  $A=1.6906$  V. Η διαφορά φάσης βγαίνει  $57.8^\circ$ , θετική. Αρκετά κοντά στην θεωρητική 57.86<sup>∘</sup> μόνο που και εδώ χάνουμε την πληροφορία αν προηγείται η τάση του ρεύματος ή το αντίστροφο.

Για υπολογισμό ακριβείας από το LTspice κάνουμε AC ανάλυση για ένα σημείο συχνότητας. Στη φόρμα για την πηγή και το είδος της ανάλυσης για εκτέλεση, κάνουμε τις επιλογές που φαίνονται στο Σχ. 47. Στο αποτέλεσμα φαίνεται η διαφορά φάσης 57.8581<sup>∘</sup> , ταυτόσημη με την θεωρητική. Η διαφορά στο πρόσημο οφείλεται απλώς στο γεγονός ότι σε οποιαδήποτε εφαρμογή spice η φορά του ρεύματος είναι πάντα προς το  $+$  της πηγής τάσης.

## **2.12 Συντονισμός**

Μελετάμε το κύκλωμα συντονισμού σειράς με στοιχεία  $R = 1 \text{ k}\Omega$ ,  $L = 30 \text{ mH}$ ,  $C = 20 \text{ nF}$  και πλάτος πηγής τάσης Μελεταμε το κυκλωμα συντονισμου σειρας με στοιχεια  $R=1$  kΩ,  $L=30$  mH, $C=20$  nF και πλατος πηγης τασης  $V_0=4$  V σαρώνοντας τις συχνότητες από  $1-20$  kHz. Στον συντονισμό, στη συχνότητα  $f_0=1/(2\pi\sqrt{LC})=6.4975$  kHz, οι σύνθετες αντιστάσεις πηνίου και πυκνωτή εξουδετερώνει η μια την άλλη και το ρεύμα βρόγχου γίνεται μέγιστο και ίσο με  $I_{\text{max}} = V_0 / R = 4$  mA. Εάν κατασκευάσουμε το κύκλωμα στο εργαστήριο, με πηγή μια γεννήτρια συχνοτήτων και σαρώσουμε τις συχνότητες, παρακολουθώντας την τάση στα άκρα της ωμικής αντίστασης (ανάλογης με το ρεύμα βρόγχου) θα παρατηρήσουμε απλώς μέγιστο πλάτος στη συχνότητα συντονισμού. Γραφική παράσταση πλάτους ρεύματος έναντι συχνότητος κατασκευάζουμε εμείς, παίρνοντας μετρήσεις για μια σειρά συχνοτήτων.

Το LTspice έχει τη δυνατότητα σάρωσης συχνοτήτων και παρουσίασης των αποτελεσμάτων με τον εξής τρόπο.

Σχεδιάζουμε το κύκλωμα και ορίζουμε την πηγή τάσης σαν AC φάσορα με μέτρο 4 V και γωνία 0 ∘ . Στην AC ανάλυση θέτουμε γραμμική σάρωση (linear) με 191 σημεία από 1 έως 20 kHz. Με probe ρεύματος στην ωμική αντίσταση παρουσιάζουμε το ρεύμα βρόγχου με πλάτος και φάση έναντι συχνότητας. Στο μέγιστο του πλάτους και στο μηδέν της φάσης αντιστοιχεί η συχνότητα συντονισμού. Στα 3 dB κάτω από το μέγιστο και στις ±45<sup>∘</sup> φάση έχουμε τα όρια της ωφέλιμης ζώνης που φαίνονται και στο Σχ. 50.

Το του κυκλώματος φαίνεται ότι είναι

$$
Q = \frac{f_0}{\Delta f} = \frac{6.5}{5.3} = 1.226
$$

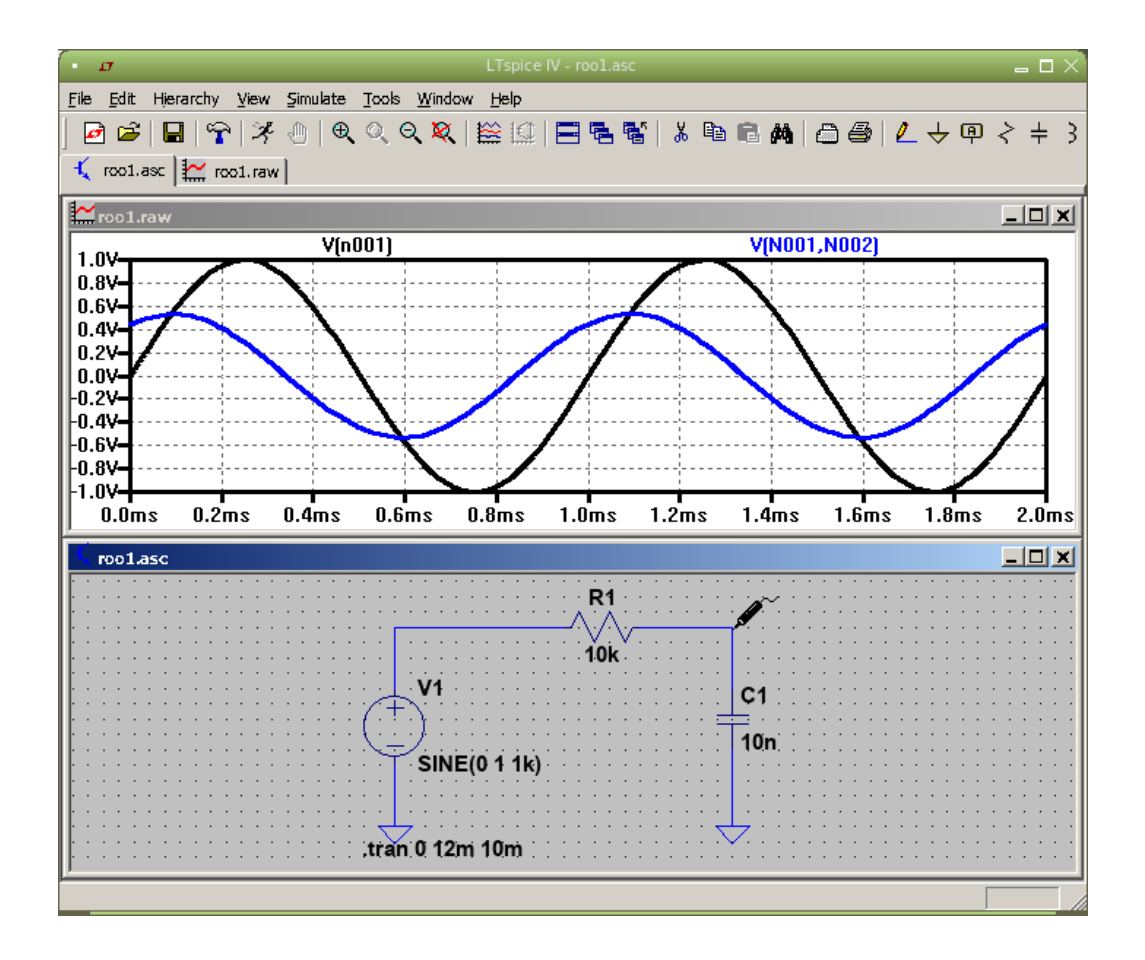

<span id="page-34-0"></span>Σχήμα 45: Κύκλωμα RC και οι τάσεις στα άκρα της πηγής και της αντίστασης.

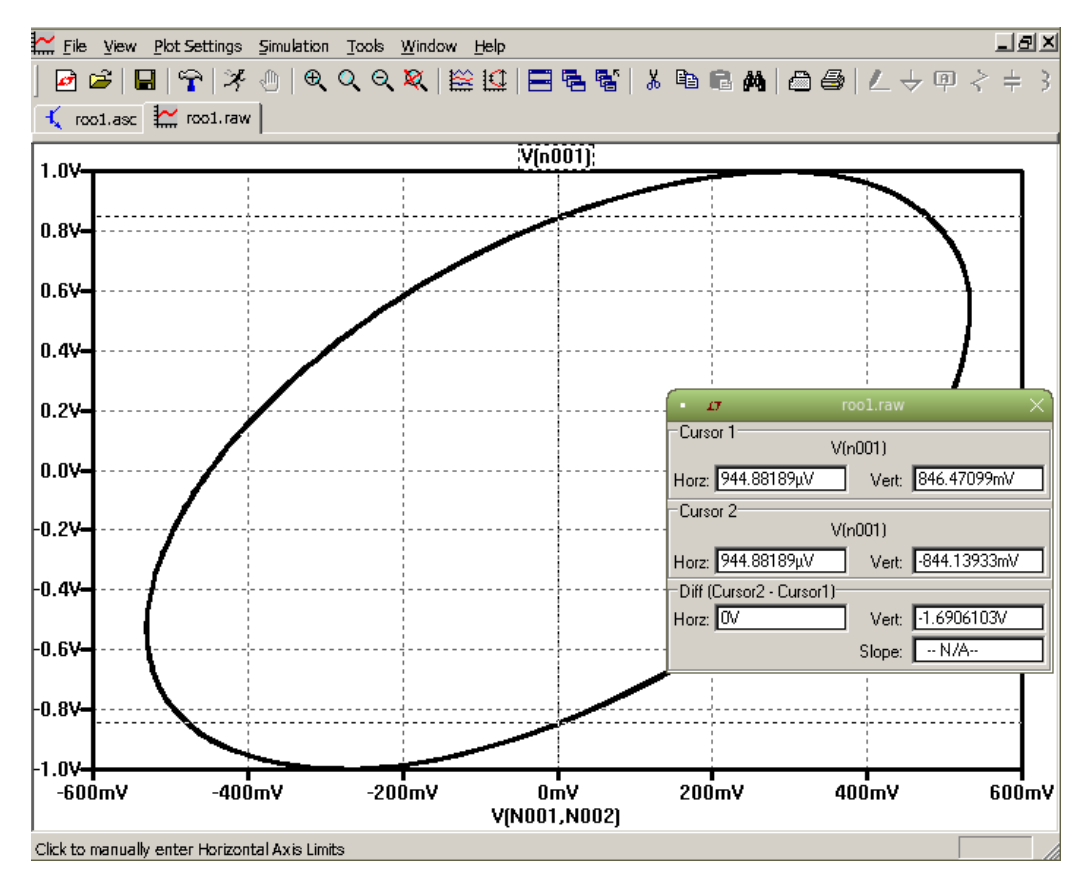

Σχήμα 46: Η αντίστοιχη έλλειψη φάσεων όπου με τους δυο cursors μετράμε τα Α και Β.

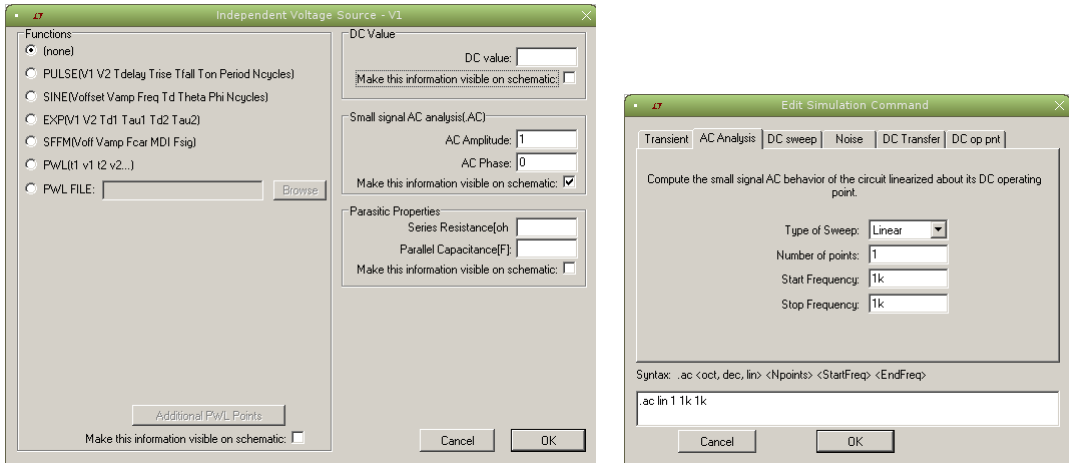

Σχήμα 47: Επιλογές στη φόρμα της πηγής (αριστερά) και στη φόρμα της ανάλυσης (δεξιά).

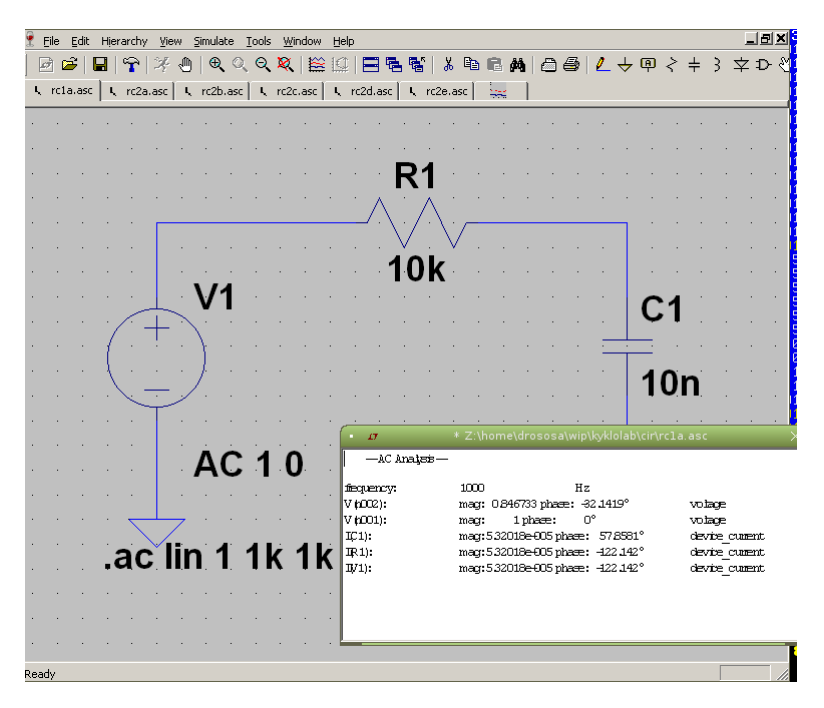

Σχήμα 48: Το αποτέλεσμα. Φαίνεται η διαφορά φάσης 57.8581<sup>∘</sup> .

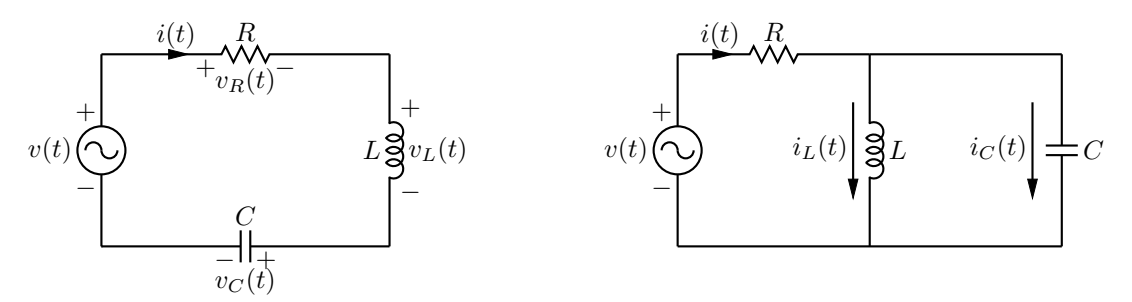

Σχήμα 49: Κύκλωμα συντονισμού σειράς (αριστερά) και παράλληλο (δεξιά) που μπορούν να κατασκευαστούν στο εργαστήριο.

σε καλή συμφωνία με τη θεωρητική τιμή

$$
Q=\frac{1}{R}\sqrt{\frac{L}{C}}=1.225
$$

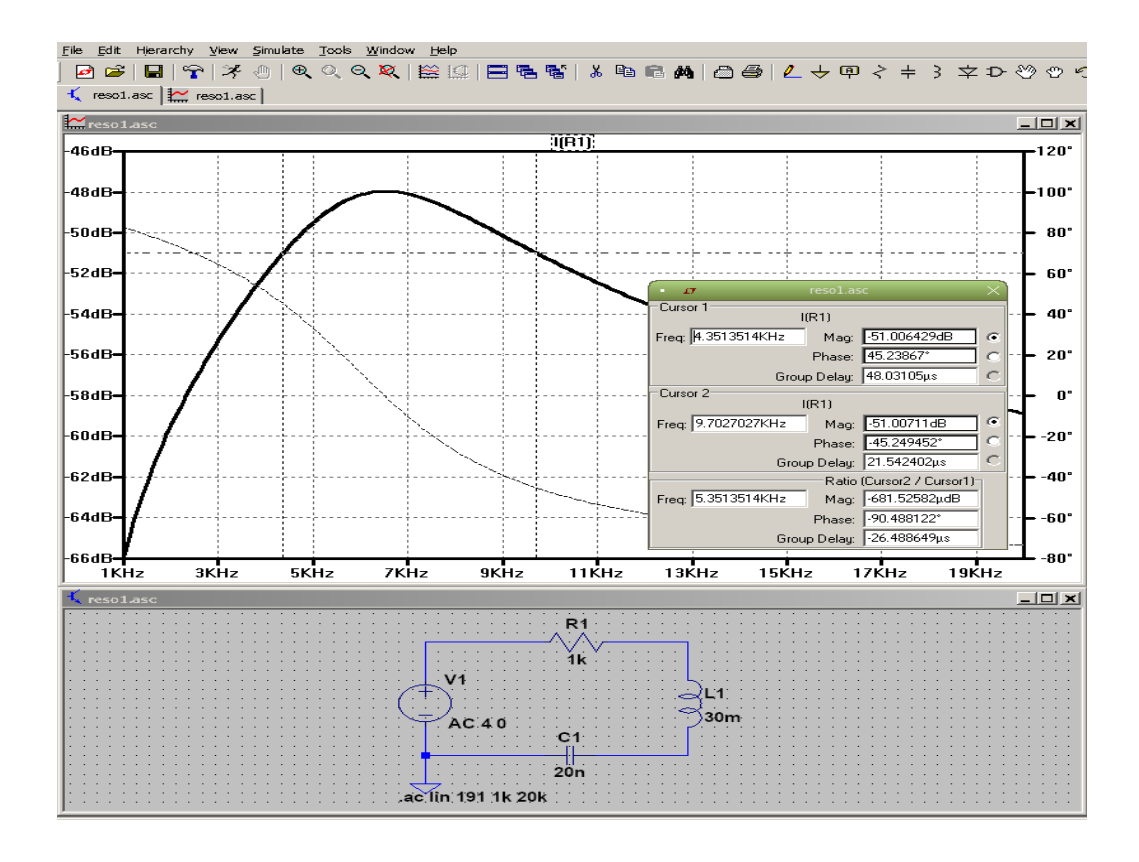

Σχήμα 50: Απόκριση συχνότητος (πλάτος ρεύματος βρόγχου) σε dB κλίμακα με AC ανάλυση.

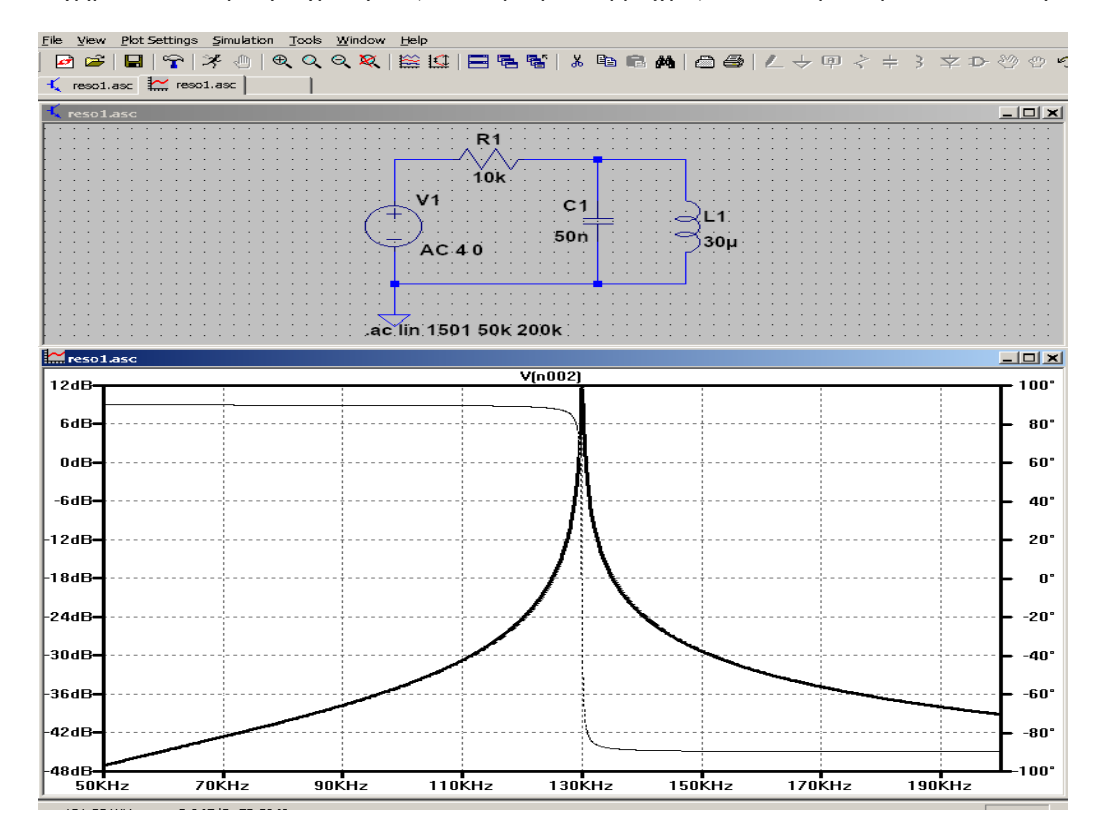

Σχήμα 51: Απόκριση συχνότητος (πλάτος κοινής τάσης) σε dB κλίμακα με AC ανάλυση.

Σε παράλληλο κύκλωμα τώρα, με στοιχεία  $R = 10$  kΩ,  $L = 30$   $\mu$ H, $C = 50$  nF και πλάτος πηγής τάσης  $V_0 = 4$  V Σε παραλληλο κυκλώμα τώρα, με στοιχειά  $R = 10$  κΩ,  $L = 30$  μH,C = 50 nF και πλάτος πηγης τάσης  $V_0 = 4$  V<br>σαρώνουμε τις συχνότητες από 50 − 200 kHz. Έχουμε συντονισμό στη συχνότητα  $f_0 = 1/(2\pi\sqrt{LC}) = 129.95$  kHz σε συμφωνία με το μέγιστο στη γραφική της κοινής τάσης. Κάνοντας zoom και με χρήση cursors 3 dB κάτω από το μέγιστο

και στις  $\pm 45^\circ$  φάση μπορούμε να εντοπίσουμε την ωφέλιμη ζώνη,  $f_1=129.78$  kHz,  $f_2=130.11$  kHz,  $\Delta f=331$  Hz και να εκτιμήσουμε το  $Q = f_0/\Delta f = 392.6$ . Συγκρίνοντας με το θεωρητικό,  $Q = R\sqrt{C/L} = 408.25$  βλέπουμε ότι είμαστε αρκετά κοντα με απόκλιση 3.8%. Η διαφορά οφείλεται στο ότι οι cursors δείχνουν τιμές εκεί που έχουν υπολογιστεί «πειραματικά» σημεία και δεν είναι ακριβώς στις ±45<sup>∘</sup> φάση. Πειραματιστείτε και εσείς με άλλες τιμές στοιχείων.